# 1С:Предприятие 8

## 1С-КАМИН:Учет ГСМ и запчастей. Версия 2.0

## Руководство пользователя (описание конфигурации)

**Фирма «1С-КАМИН» Калуга** 2014 г.

#### ПРАВО ТИРАЖИРОВАНИЯ ПРОГРАММНЫХ СРЕДСТВ И ДОКУМЕНТАЦИИ ПРИНАДЛЕЖИТ ФИРМЕ 1С-КАМИН

Приобретая конфигурацию «1С-КАМИН:Учет ГСМ и запчастей. Версия 2.0»,

> Вы тем самым даете согласие не допускать копирования программы и документации без письменного разрешения фирмы 1С-КАМИН.

**©** ООО **«1**С-КАМИН**», 2014**

#### Фирма **«1**С-КАМИН**»,** Калуга**, 248023,** пер**.** Теренинский**, 6,** Телефон**/**факс**: (4842) 53-10-22 e-mail: kamin@kaluga.ru URL: http://www.kaminsoft.ru,** КАМИН.РФ

**Группа разработки конфигурации и документации: Фирма «1С-КАМИН» — Рязанов И.В., Ланьшин А.В.**

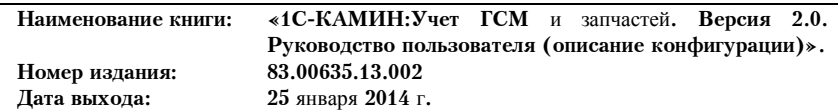

#### **ЛИНИЯ КОНСУЛЬТАЦИЙ**

#### **(4842) 59-18-44**

Для пользователей конфигурации «1C-КАМИН:Учет ГСМ. Версия 2.0» услуги линии консультаций предоставляются по электронной почте и по телефону.

Получение консультаций возможно только после регистрации программного продукта (для чего необходимо заполнить регистрационную форму на сайте фирмы «КАМИН»).

За консультациями по конфигурации «1С-КАМИН:Учет ГСМ и запчастей. Версия 2.0» необходимо обращаться на Линию консультаций фирмы КАМИН по e-mail: hotline@kamin.kaluga.ru или по телефону (4842) 59-18-44. Линия консультаций работает с 9.00 до 17.00 по московскому времени, кроме суббот, воскресений и праздничных дней.

Рекомендуемый способ обращения – по электронной почте. В письме нужно указать наименование вашей организации и регистрационный номер (он указан на лицензионном договоре, входящем в комплект поставки программного продукта), а также изложить возникший вопрос.

Обращаясь к линии консультаций по телефону, следует находиться рядом со своим компьютером и иметь под рукой настоящее руководство.

Набрав телефон линии консультаций, вы должны услышать ответ дежурного сотрудника. После этого сообщите наименование вашей организации, регистрационный номер и, возможно, другую регистрационную информацию по запросу сотрудника линии консультаций.

Отвечая на возникшие у вас вопросы, дежурный сотрудник может воспроизвести ситуацию на своем компьютере. Он даст вам рекомендации сразу же или после обсуждения с разработчиками.

#### *МЫ ВСЕГДА РАДЫ ВАМ ПОМОЧЬ!*

# ОГЛАВЛЕНИЕ

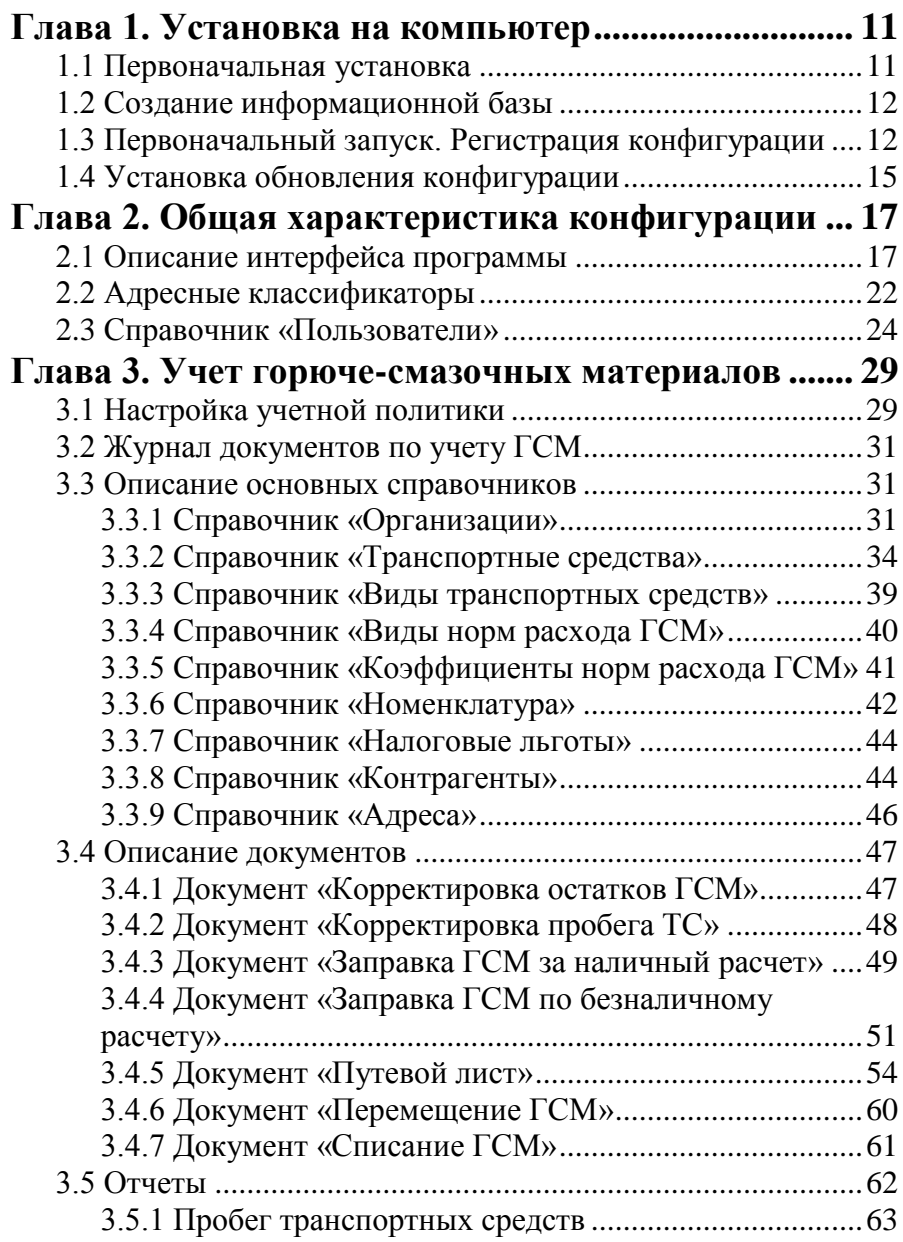

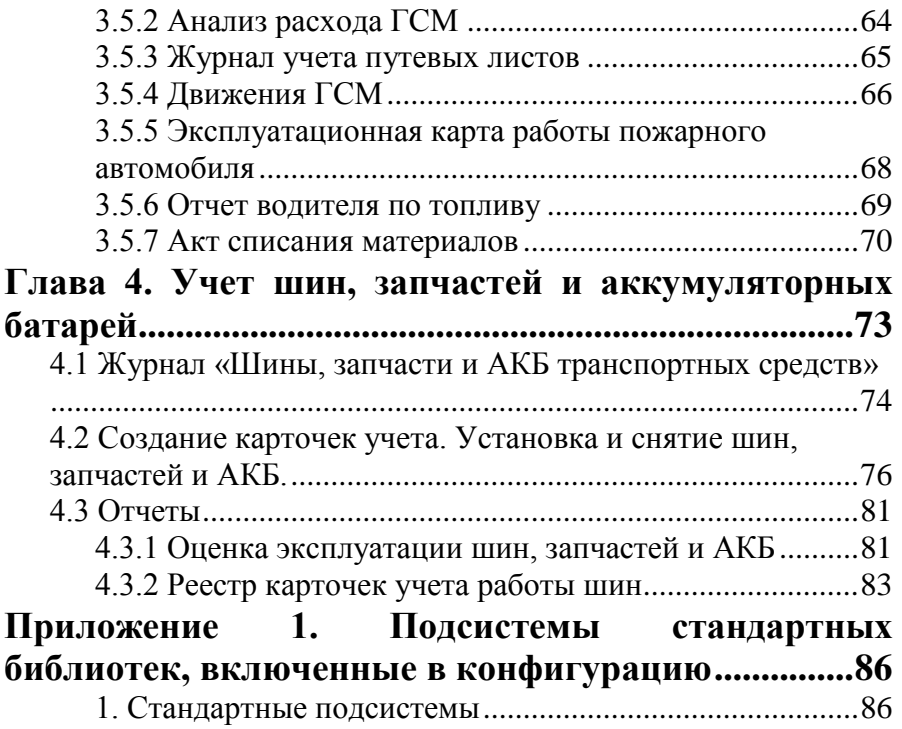

## ВВЕДЕНИЕ

Конфигурация «1С-КАМИН:Учет ГСМ и запчастей. Версия 2.0» (далее конфигурация или программа) предназначена для автоматизации учета горюче-смазочных материалов (ГСМ) и транспортных средств (ТС) в государственных, муниципальных и хозрасчетных организациях.

Для корректного отображения экранных форм при работе конфигурации должны быть установлены следующие параметры экрана:

- разрешение экрана не ниже 1024 х 768 точек,
- шрифт экрана мелкий.

В комплект поставки конфигурации входят дистрибутив программы, лицензионный договор, документация (руководство пользователя). Весь комплект поставки пользователь может получить как в электронной форме путем скачивания с сайта фирмы КАМИН или по электронной почте, так и на материальных носителях (коробочный вариант).

Конфигурация позволяет:

- вести учет водителей и автотранспортных средств;
- вести учет движения и контроль остатков ГСМ;
- определять нормативы потребления ГСМ транспортными средствами в зависимости от сезона и типов трасс;
- вести учет пробега транспортных средств;
- вводить данные по путевым листам, печатать унифицированные формы;

 производить автоматический расчет нормативного и фиксировать фактический расход топлива;

 учитывать приход и перемещение ГСМ между транспортными средствами.

- производить учет шин, запчастей и аккумуляторных батарей;
- формировать декларацию по транспортному налогу.

В состав комплекта программного продукта входит лицензионный договор, который следует сохранять. Он будет являться свидетельством того, что вы пользуетесь лицензионным программным продук-**TOM** 

Программу нужно зарегистрировать на сайте фирмы КАМИН: http://www.kaminsoft.ru/products/registerproducts.html Регистрационный номер программы указан в лицензионном договоре.

Как зарегистрированный пользователь Вы имеете право:

- пользоваться услугами линии консультаций фирмы КАМИН направления запросов электронной путем  $\overline{10}$ почте hotline@kamin.kaluga.ru,
- получать обновления конфигурации на сайте фирмы КА-**MWH** http://www.kaminsoft.ru/component/kaminsupport/?view=logcabi net&Itemid=366 или новые редакции конфигурации, включающие последний релиз программы, изменения к документании:
- направлять в фирму КАМИН предложения по улучшению работы программы и расширению ее возможностей;
- приобретать новые версии конфигурации или другие программы фирмы КАМИН для автоматизации учета ГСМ со скилкой.

Вы не имеете права:

- продавать, передавать безвозмездно либо иным способом конфигурацию другим пользователям без прекращения пользования конфигурацией у себя и уведомления фирмы КА-МИН;
- устанавливать конфигурацию более чем на один компьютер или на один сервер локальной сети; при необходимости установки конфигурации на нескольких компьютерах, не объединенных в локальную сеть, нужно приобрести дополнительные комплекты конфигурации;
- копировать конфигурацию, за исключением создания резервных копий конфигурации.

Конфигурация открыта для изменений. Опытный пользователь может внести изменения в конфигурацию, используя средства конфигурирования, описанные в документации к программе «1С:Предприятие 8».

В случае внесения изменений в конфигурацию пользователь берет на себя всю ответственность за ее правильную работу. Консультации по изменениям конфигурации и по работе в измененной пользователем конфигурации фирма КАМИН не дает.

Получать изменения и дополнения конфигурации можно на сайте фирмы КАМИН, в офисе фирмы КАМИН, по электронной почте и через партнеров фирмы КАМИН, у которых приобретена конфигурация.

За консультациями по конфигурации необходимо обращаться на линию консультаций фирмы КАМИН по электронной почте, e-mail: [hotline@kamin.kaluga.ru.](mailto:hotline@kamin.kaluga.ru)

При обращении указывайте ваш город (населенный пункт), наименование пользователя и регистрационный номер программы.

На сайте фирмы КАМИН [http://kaminsoft.ru](http://kaminsoft.ru/) можно получить оперативную информацию о внесенных изменениях и дополнениях в конфигурацию, разработке новых версий конфигурации и других новых программ.

## <span id="page-10-0"></span>Глава 1. Установка на компьютер

### <span id="page-10-1"></span>1.1 Первоначальная установка

Перед установкой конфигурации на компьютер или сервер локальной сети убедитесь, что у вас установлена лицензионная версия «1С:Предприятия 8».

Установка конфигурации производится так же, как и установка любой типовой конфигурации «1С: Предприятия 8», которая описана в книге «Установка программы» из комплекта документации к «1С: Предприятию 8».

Установка состоит из следующих этапов:

- Убедитесь в наличии свободного места на жестком диске не менее чем 200 МБ.
- Запустите с дистрибутивного диска файл setup.exe.
- На приглашение в программе установки нажмите «Далее».
- Программа предложит указать путь к каталогу шаблонов, по умолчанию будет предложен каталог C:\ProgramFiles\1Cv8\tmplts  $\mu$ C:\Users\КаталогПользователяWindows\AppData\Roaming\1C\1 Cv8\tmplts. Вы можете согласиться с этим или выбрать другой каталог.
- Для перехода к следующему шагу установки вновь нажмите кнопку «Далее». Произойдет установка программы, о чем будет выведено сообщение.
- Нажмите «Готово». На этом установка программы завершена.

## <span id="page-11-0"></span>1.2 Создание информационной базы

После окончания установки программы у вас на компьютере будет создан каталог с шаблоном для создания информационной базы.

Создание новой информационной базы нужно производить следующим образом.

- Запустите программу «1С: Предприятие 8».
- Добавьте новую информационную базу (кнопка «Добавить»).
- Выберите пункт «Создание новой информационной базы». Нажмите «Далее».
- Программа предложит создать информационную базу из шаблона. Выберите «1С-КАМИН: Учет. Версия 2.0», а в нем «2.0.Х.Х» (соответствующий номер релиза). Нажмите «Далее».
- Введите наименование информационной базы (будет предложено «1С-КАМИН:Учет ГСМ и запчастей. Версия 2.0») и выберите тип ее расположения. Нажмите «Далее».
- Выберите или введите наименование каталога информационной базы. Нажмите «Готово».
- Произойдет создание информационной базы в указанном вами каталоге.
- Таким же способом добавьте информационную базу демоверсии конфигурации.

На этом создание информационных баз закончено.

## <span id="page-11-1"></span>1.3 Первоначальный запуск. Регистрация конфигурации

Для работы с программой требуется регистрационный код. Без регистрации работа с программой невозможна.

При первом запуске конфигурации программа заполнит начальные данные, после чего откроется окно для ввода данных об основной организации, на которую будет зарегистрирована программа. Затем откроется специальная форма для ввода регистрационной информации, для получения регистрационного кода и ввода регистрационного кода.

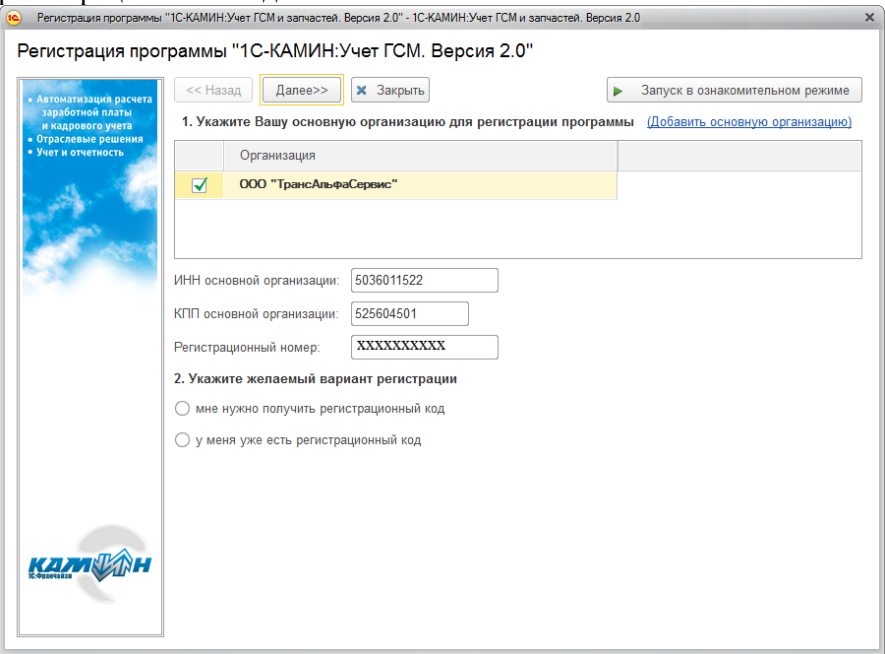

Если регистрационный код уже получен, то установите переключатель «у меня уже есть регистрационный код» и нажмите «Далее». В поле «Регистрационный код» введите ваш код и нажмите кнопку «ОК». После регистрации приступайте к работе с программой.

Если регистрационный код не получен, то установите переключатель «мне нужно получить регистрационный код» и нажмите «Далее». Для получения регистрационного кода можно воспользоваться двумя способами: зарегистрироваться непосредственно на сайте фирмы или отправить письмо с вашими регистрационными данными в фирму «КАМИН».

Для регистрации на сайте, выберите режим «на сайте фирмы «КАМИН»» и нажав кнопку «Далее», перейдите на сайт. На сайте введите свои данные и отправьте запрос.

Для отправки запроса по электронной почте необходимо подготовить файл с регистрационными данными. Для этого переключателем нужно выбрать соответствующий режим. Заполните все поля отмеченные звездочкой, затем сформируйте файл с регистрационными данными. Для формирования файла необходимо выбрать каталог, куда будет сохранен файл, и нажать на кнопку «Сохранить». Файл с регистрационными данными нужно отправить в фирму КАМИН по адресу [autoregister@kamin.kaluga.ru](mailto:autoregister@kamin.kaluga.ru) для получения регистрационного кода. Для отправки файла нажмите на кнопку **NAL CORRECTE BUCHMO** 

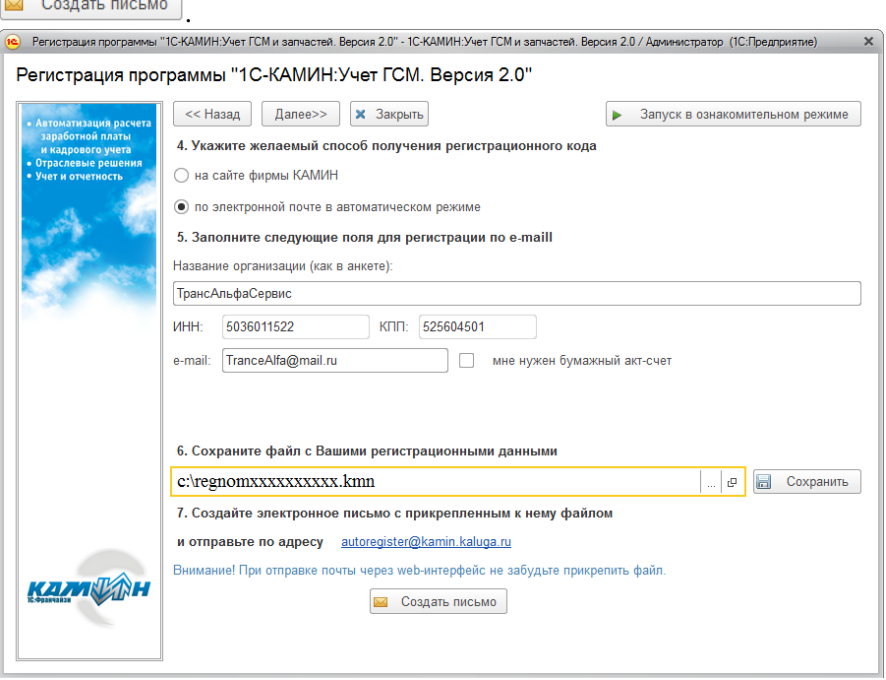

Отправить его нужно самостоятельно, предварительно проверив прикреплен ли файл с регистрационными сведениями. Если файл не прикреплен автоматически, его надо добавить в форме сообщения вручную.

При отправке почты через web-интерфейс не забудьте прикрепить файл с регистрационными данными.

#### *Важно!!!*

*Для работы в демонстрационной базе необходимо выполнить процедуру регистрации.*

*Открыть обработку регистрации можно, через пункт «Администрирование / Регистрация программы».*

## <span id="page-14-0"></span>1.4 Установка обновления конфигурации

При добавлении в конфигурацию новых возможностей фирма КА-МИН выпускает новые редакции конфигурации, которые предоставляются зарегистрированным пользователям. Каждая новая редакция (релиз) конфигурации имеет номер, который можно посмотреть в окне "О программе" нажав кнопку "*i*" командной панели главного окна. Например, если выводится (2.0.3.4), значит, вы работаете с 4-й сборкой 3-го релиза версии 2.0.

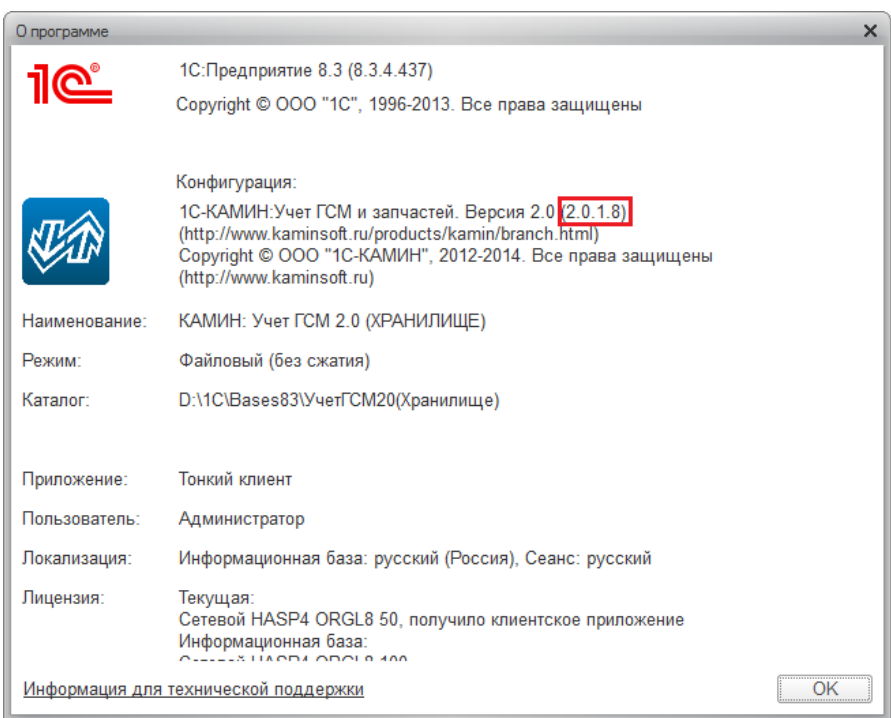

Обновление конфигурации производится так же, как и обновление любой типовой конфигурации «1С:Предприятия 8», которая описана в книге «Руководство по установке и запуску» из комплекта документации к «1С:Предприятию 8».

Устанавливать обновления конфигурации следует по инструкции, находящейся в файле 1cv8upd.htm, входящем в комплект релиза.

## <span id="page-16-0"></span>Глава 2. Общая характеристика конфигурации

Лля работы с конфигурацией пользователь должен иметь навык работы с программой «1С: Предприятие 8». Предполагается, что стандартные функции пользователю известны  $\overline{M}$ приемы. применяемые в «1С: Предприятие 8»: работа со справочниками, общие принципы работы с документами, поиск, добавление, удаление данных и другие. В настоящем Руководстве эти приемы не описаны. При возникновении НИМ вопросов следует  $\Pi$ O обратиться  $\mathbf{K}$ Руководству пользователя «1С: Предприятие 8».

Конфигурация открыта для изменений, но пользователю не рекомендуется ее изменять. Большинство изменений, необходимых пользователю. можно внести  $\bf{B}$ программу  $\bf{B}$ режиме  $\kappa$ 1C: Предприятие 8». При изменениях законодательства фирма КАМИН производит своевременную доработку конфигурации и предоставляет пользователям возможность ее получения.

### <span id="page-16-1"></span>2.1 Описание интерфейса программы

Пользовательский интерфейс программы формируется в зависимости от ролей, прав, функциональных опций и настроек пользователя в программе. Он позволяет в каждом отдельном окне приложения (основном или вспомогательном) решать конкретную задачу.

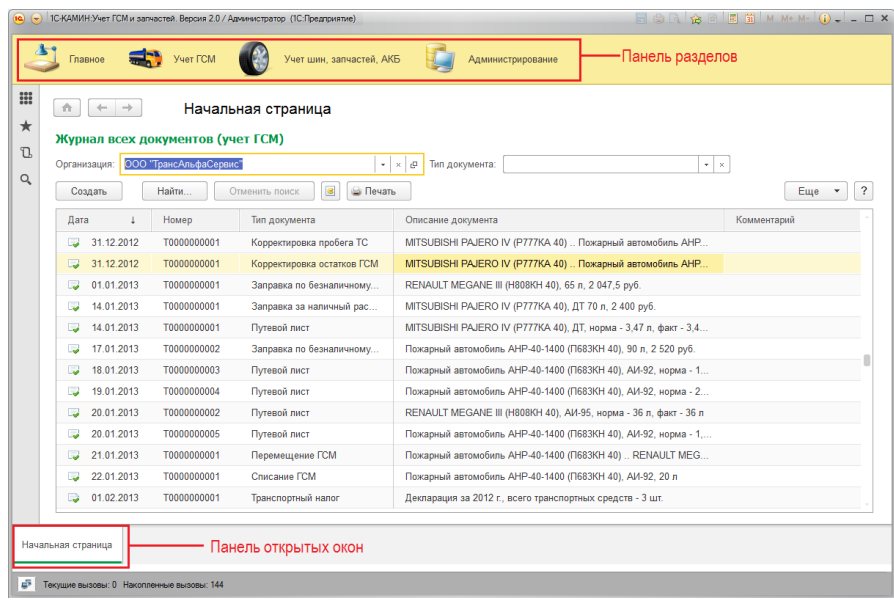

В основном окне приложения предоставлена вся структура прикладного решения.

Панель разделов находится в верхней части основного окна. Она состоит из линейки разделов, которые представлены в виде больших пиктограмм с надписями, обозначающими названия разделов. Линейка разделов может быть также отображена в виде пиктограмм без надписей или в виде надписей без пиктограмм. В программе, в зависимости от настроек пользователя, могут присутствовать следующие разделы: «Главное», «Учет ГСМ», «Учет шин, запчастей, АКБ», «Администрирование». Список разделов и их состав объектов, входящих в них может быть изменен по мере развития конфигурации.

В верхней части основного окна над панелью разделов расположена область системных команд. Она содержит главное меню системы, а также избранные ссылки пользователя и набор вспомогательных команд, таких как калькулятор, календарь и прочее.

В нижней части окна программы находится панель открытых окон. Данная панель позволяет осуществить переключение между открытыми окнами.

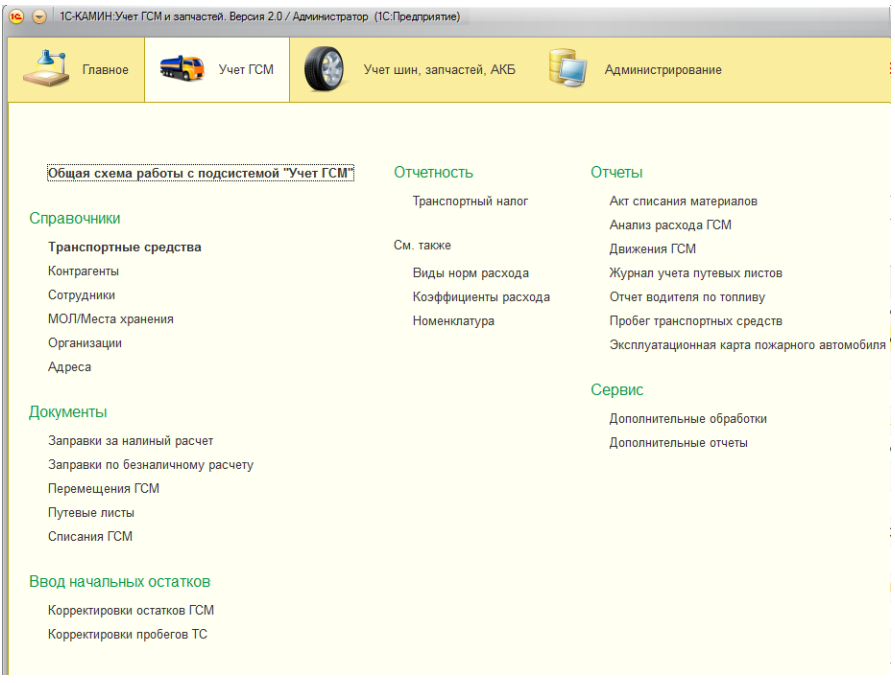

Пользуясь командами на панели открытого раздела, мы открываем в рабочей области основного окна списки справочников и документов.

На командных панелях форм расположен ряд пиктограмм для вызова команд работы с элементами списков. Состав пиктограмм на панели для вывода справочников и документов отличен по своему составу. Среди них могут быть следующие пиктограммы:

- создать новый документ или элемент справочника;

- создать новый документ или элемент справочника копированием;

 $\Box$  - создать группу справочника;

- изменить документ или элемент справочника;

**×** - пометить на удаление документ или элемент справочника;

- установить интервал дат для просмотра;

- осуществить поиск данных;

Печать

**•** посмотреть движения документа;

- сформировать печатную форму документа.

Все эти действия, а также другие доступны по кнопке Еще расположенной в правой части заголовка формы.

С помощью этих кнопок можно производить действия по созданию новых элементов справочников или новых документов, их корректировке, удалению. Можно изменить форму документа или справочника.

Выбранный элемент справочника или документ открывается во вспомогательном окне.

#### **Глава 2. Общая характеристика конфигурации**

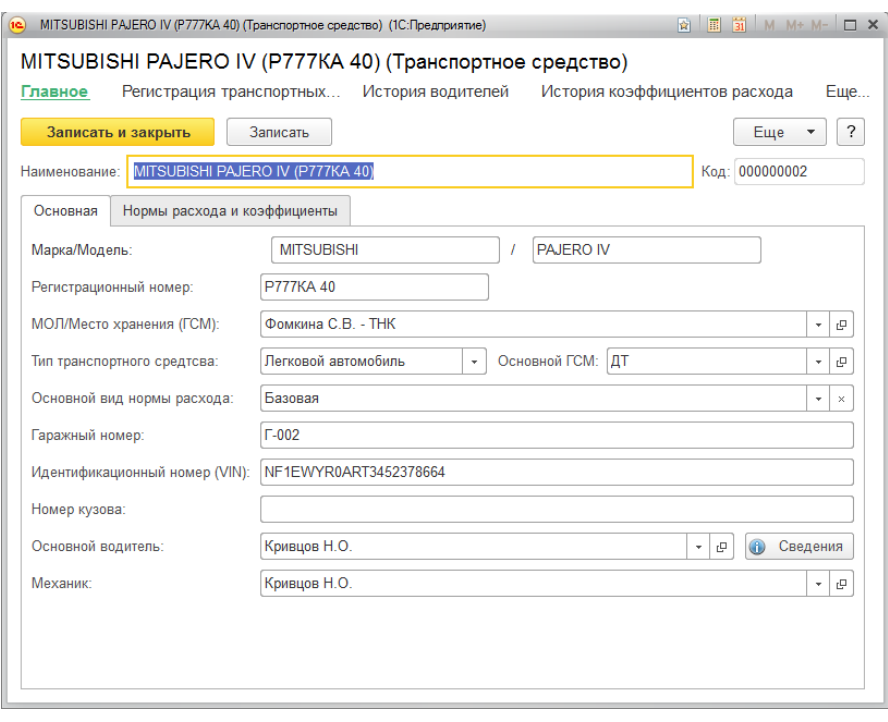

После внесения изменения в нужные поля элемента справочника, по кнопке <sup>3 записать и закрыть</sup> он сохраняется. Если элемент нужно только сохранить, следует нажать на кнопку <sup>Записать</sup> («Записать объект»). Все возможные действия с элементом справочника также доступны из меню «Еще».

Для заполнения табличных частей документов предназначена командная панель, которая находится над табличной частью. На ней находится ряд пиктограмм для вызова команд работы с данными таблицы документа.

- добавить новый элемент в таблицу;

 $\bullet$  - переместить элементы в таблице;

- удалить строку в таблице;

〃 - приступить к редактированию строки в таблице; 3аполнить заполнить табличную часть;

**В** Рассчитать - рассчитать строки табличной части.

После внесения изменений в документ его можно провести и закрыть (кнопка Провести и закрыть), сохранить (кнопка <sup>3аписать</sup> и провести (кнопка ).

## <span id="page-21-0"></span>2.2 Адресные классификаторы

Адреса сотрудников, организаций, контрагентов вводятся с использованием адресных классификаторов. Поэтому, перед началом работы с программой их нужно подключить. Загрузка адресных классификаторов выполняется только в коробочном варианте программы. В программе, работающей в модели сервиса, все классификаторы уже загружены.

Адресные классификаторы можно получить в налоговых органах, Пенсионном Фонде Российской Федерации, загрузить с сайта фирмы «1С» или с диска информационно-технологического сопровождения.

Обработку загрузки классификаторов можно открыть в разделе «Администрирование» выбором команды «Адресный классификатор» из формы «Поддержка и обслуживание». Откроется окно обработки для работы с адресными классификаторами.

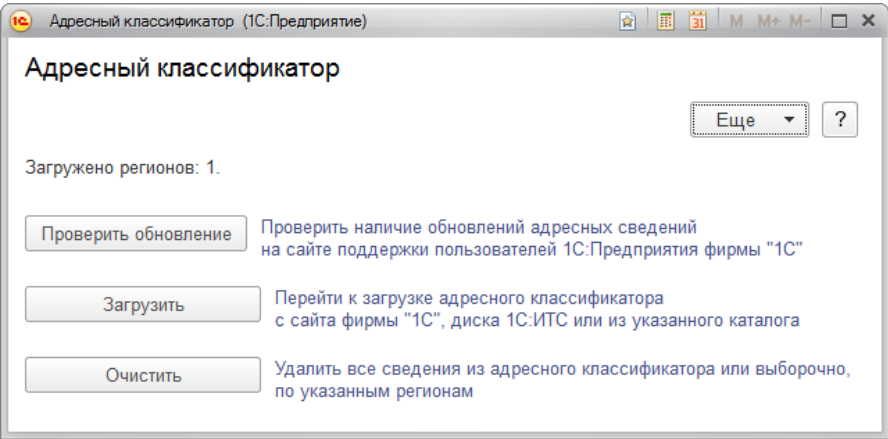

Для того, чтобы перейти к загрузке классификаторов, следует нажать кнопку  $\frac{3a}{P}$  . В окне подготовки параметров загрузки с помощью флажков нужно отметить регионы, адресные классификаторы которых нужно загрузить в программу.

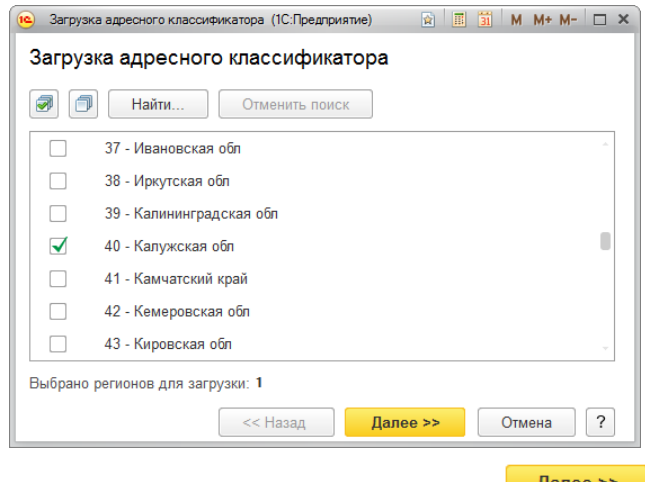

Отметив нужные регионы, нажимаем кнопку .

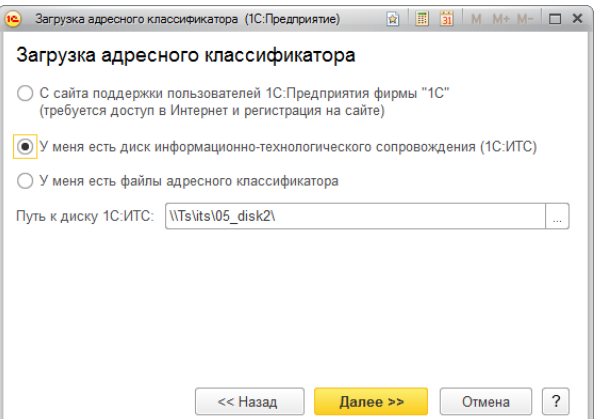

В следующем окне с помощью переключателя нужно выбрать источник загрузки классификаторов. Либо с сайта компании «1С», либо с диска информационно-технологического сопровождения, либо с диска своего компьютера. Если выбран третий вариант, то в соответствующем поле следует выбрать каталог, в котором расположены файлы с классификаторами. Выбираем любой удобный способ и нажимаем кнопку **Далее >>** 

В следующем окне нажимаем кнопку **Загрузить адресный классификатор** ждем окончания загрузки. Если регионов выбрано много, то процесс загрузки классификаторов может занять продолжительное время. Поэтому, в начале работы с программой рекомендуется выбрать только те регионы, которые гарантированно будут использоваться в программе. Если при вводе адреса встретится регион, который не загружен, то его всегда можно подгрузить.

## <span id="page-23-0"></span>2.3 Справочник «Пользователи»

Справочник «Пользователи» предназначен для хранения списка пользователей, имеющих доступ к базе данных, и предоставлению им прав, которые не установлены в конфигураторе.

Справочник можно открыть в разделе «Администрирование» выбором команды «Пользователи» на панели навигаций. Выбрав пользователя в списке, можно настроить его права.

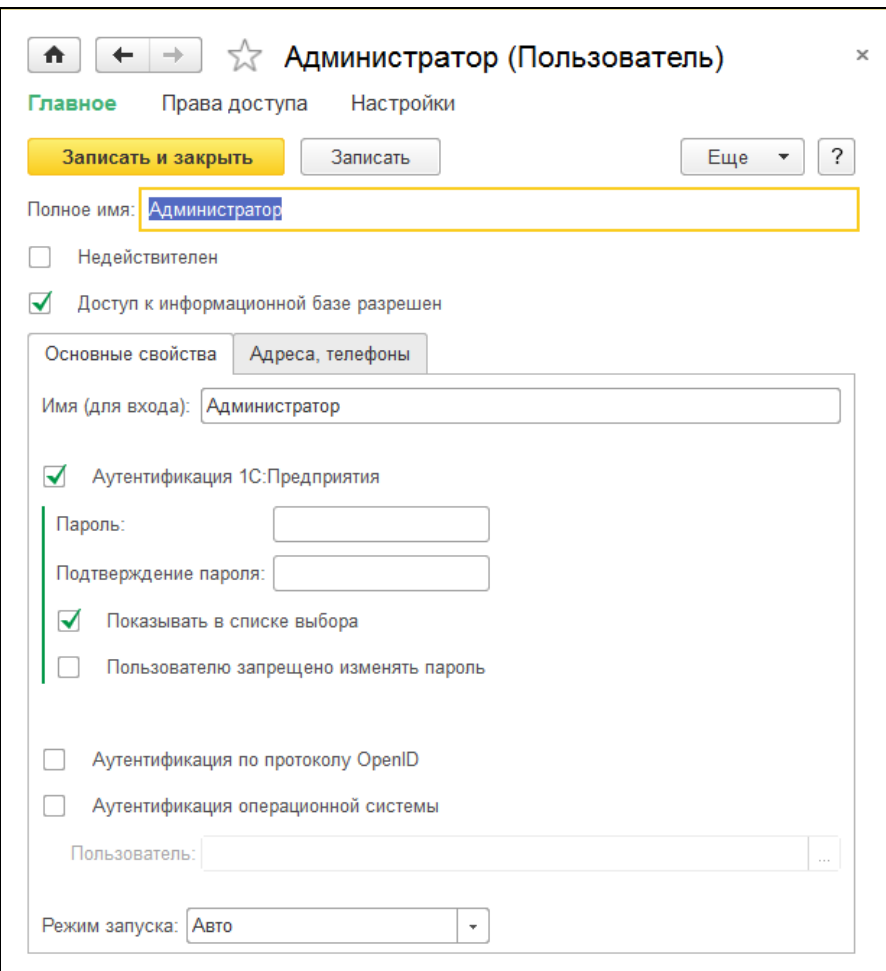

В поле «Полное имя» вводится полное имя пользователя. Это имя потом будет выводиться в поле «Автор» при создании нового документа.

Флажок «Недействителен» ставится в том случае, если пользователь больше не работает с программой, а удалить его из справочника нельзя из-за того, что на него имеются ссылки в документах.

С помощью флажка «Доступ к информационной базе разрешен» пользователю предоставляется доступ к программе.

В закладке «Основные свойства» необходимо заполнить реквизиты, используемые при открытии информационной базы.

В поле «Имя (для входа)» вводится имя пользователя в том виде, в котором оно будет отображаться в списке пользователей при входе в информационную базу.

Флажок «Аутентификация 1С: Предприятия» ставится в том случае, если необходимо, чтобы при входе в информационную базу выполнялась проверка подлинности пользователя путем сравнения введенного им пароля с паролем, сохраненным в базе. Пароль вводится в полях «Пароль» и «Подтверждение пароля».

Если поставлен флажок «Показывать в списке выбора», то, при входе в базу, пользователя нужно будет выбрать из списка. В противном случае - ввести с клавиатуры.

Если необходимо пользователю запретить изменять свой пароль, то следует поставить флажок «Пользователю запрещено изменять пароль».

Аутентификация операционной системы - это также один из видов аутентификации, поддерживаемых механизмом аутентификации 1С: Предприятия. В случае аутентификации средствами операционной системы в конфигураторе для пользователя выбирается один из пользователей операционной системы.

Для выбора такого вида аутентификации следует поставить флажок «Аутентификация операционной системы» и в поле «Пользователь» выбрать пользователя, зарегистрированного в операционной системе. При такой аутентификации от пользователя не требуется каких-либо действий по вводу логина и пароля. Система анализирует, от имени какого пользователя операционной системы выполняется подключение к прикладному решению, и на основании этого определяет соответствующего пользователя 1С: Предприятия 8. При этом, диалог аутентификации не отображается, если не указан специальный параметр командной строки.

Если для пользователя не выбран ни один из видов аутентификации, то такому пользователю доступ к прикладному решению закрыт.

В поле «Режим запуска» выбирается режим: «Обычное приложение», «Управляемое приложение» или «Авто».

В закладке «Адреса, телефоны» вводится адрес и телефон сотрудника.

По кнопке <sup>записать и закрыть</sup> элемент справочника «Пользователи» сохраняется и закрывается.

## <span id="page-28-0"></span>Глава 3. Учет горючесмазочных материалов

Для учета горюче-смазочных материалов в программе добавлен отдельный раздел «Учет ГСМ».

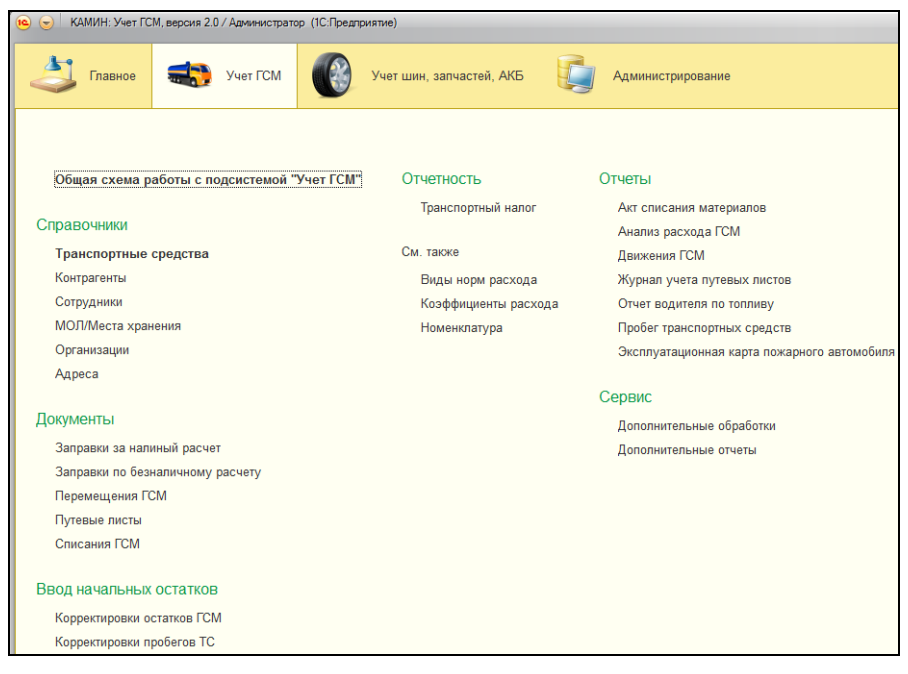

На панели навигации расположены команды для открытия общей схемы работы с подсистемой «Учет ГСМ», команды для перехода к формам списков справочников и документов, команды для открытия отчетов.

## <span id="page-28-1"></span>3.1 Настройка учетной политики

Перед началом ввода справочников и документов необходимо задать учетную политику для организаций. Для этого в разделе «Администрирование» нужно открыть форму «Настройки учета».

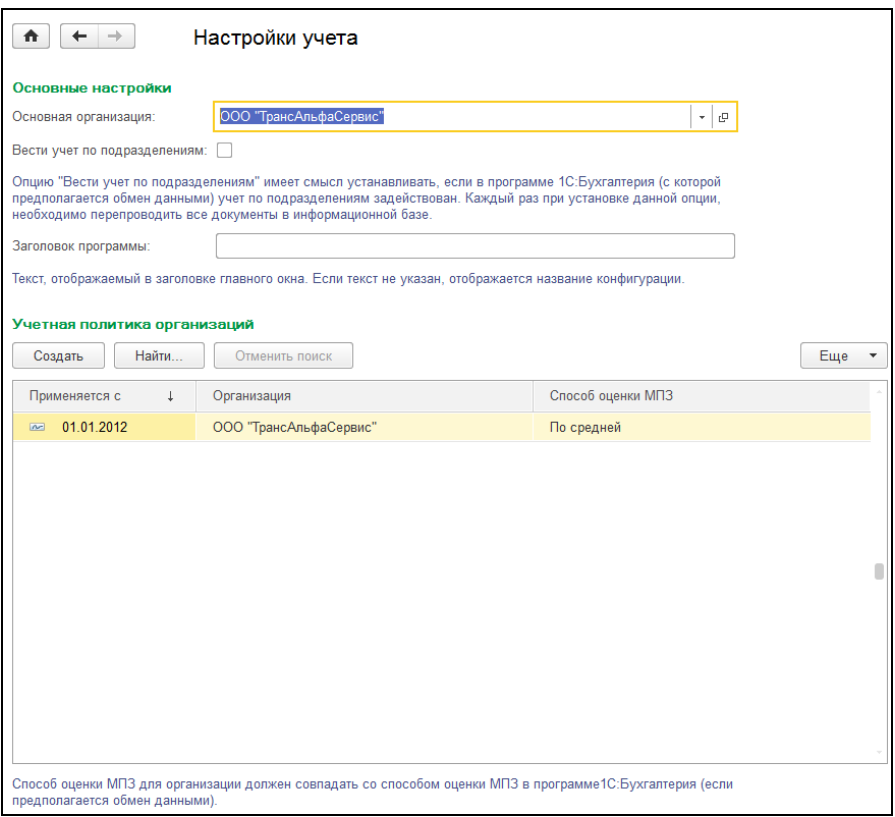

В таблице «Учетная политика организаций» добавить новую строку, указать дату начала учетной политики, выбрать организацию и указать способ оценки материально-производственных запасов (МПЗ) (по средней себестоимости или ФИФО).

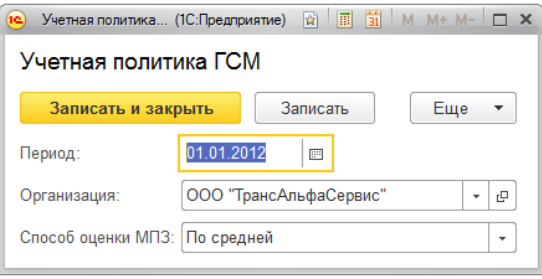

Целесообразно указать такой же способ оценки МПЗ, который установлен в программе 1С: Бухгалтерия предприятия.

## <span id="page-30-0"></span>3.2 Журнал документов по учету ГСМ

В журнале хранятся все документы по учету горюче-смазочных материалов. На командной панели журнала находятся стандартные кнопки, при помощи которых можно установить интервал дат, ввести, удалить или открыть для редактирования документ, выполнить поиск, отбор и сортировку документов, перейти к связанной информации, посмотреть результат проведения документа, включая его движение по регистрам.

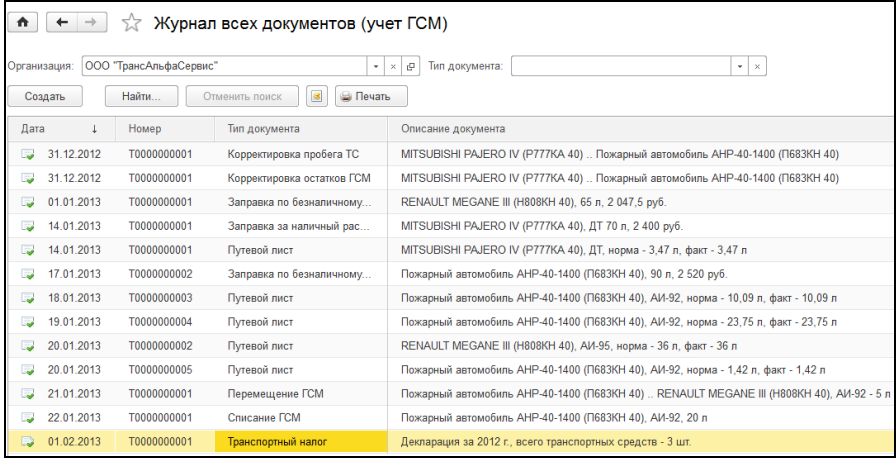

### <span id="page-30-1"></span>3.3 Описание основных справочников

В этом разделе дано описание основных справочников, включенных в подсистему «Учет ГСМ».

### <span id="page-30-2"></span>3.3.1 Справочник «Организации»

В программе имеется возможность вести учет сразу для нескольких организаций. В справочнике «Организации» заполняются сведения об имеющихся организациях. Для каждой организации указывается вид: юридическое лицо или индивидуальный предприниматель.

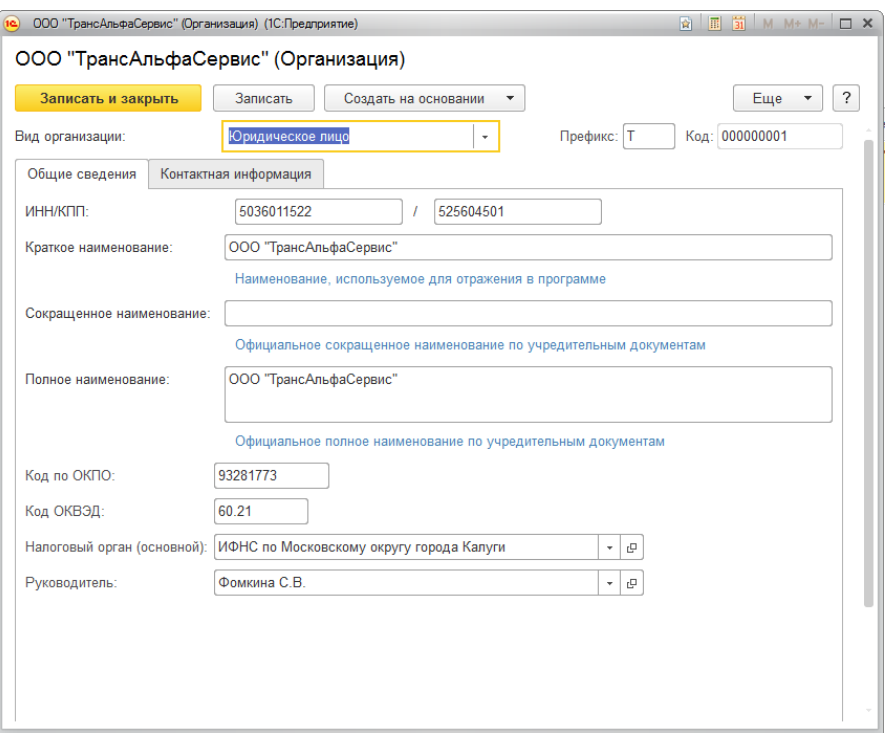

Реквизиты закладки «Основная»:

**«ИНН/КПП» -** указывается индивидуальный налоговый номер и код причины постановки на учет.

**«Краткое наименование» -** краткое наименование, используется для отображения в информационной базе.

**«Сокращенное наименование» -** официальное сокращенное наименование по учредительным документам.

**«Полное наименование» -** полное наименование по учредительным документам.

**«Код по ОКПО» -** код по общероссийскому классификатору предприятий и организаций.

**«Код ОКВЭД» -** код по общероссийскому классификатору видов экономической деятельности.

**«Налоговый орган» -** основной налоговый орган организации. Используется при заполнении в декларации по транспортному налогу.

**«Руководитель» -** указывается руководитель организации.

 На закладке «**Контактная информация»** указывается контактная информация организации (юридический, фактический и почтовый адрес, телефон, факс и т.д.).

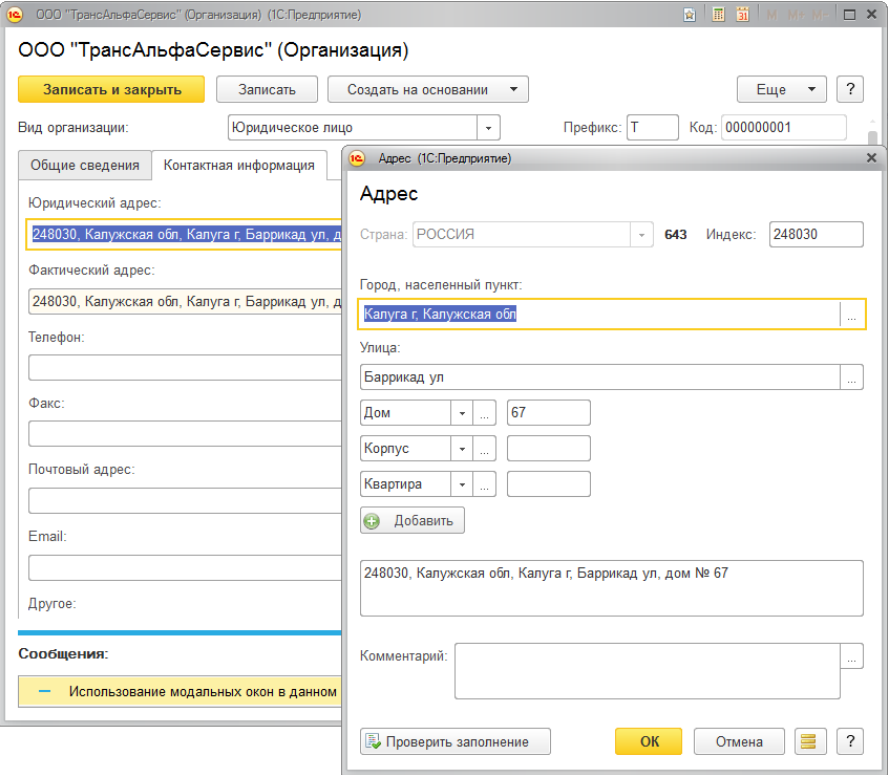

### <span id="page-33-0"></span>3.3.2 Справочник «Транспортные средства»

В справочнике хранится вся информация об имеющихся в организации транспортных средствах.

Чтобы добавить в справочник новый элемент, нажмите кнопку «Добавить» или «Добавить копированием». При создании нового элемента справочника необходимо в первую очередь заполнить поля: «Марка», «Модель» и «Регистрационный номер», поле «Наименование» сформируется автоматически, после записи справочника наименование можно будет изменить.

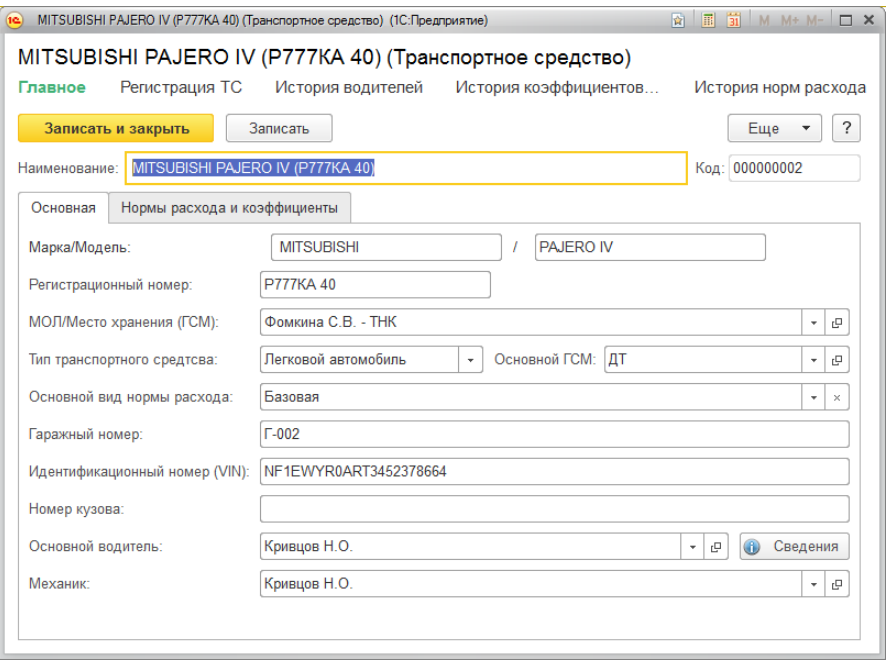

Закладка «Основная» (описание реквизитов):

**«ЦМО»** (Центр материальной ответственности). Выбирается из справочника «Центры материальной ответственности», в котором хранится информация о местах хранения и материальноответственных лицах, за которыми закреплены нефинансовые активы.

**«Тип транспортного средства» –** выбирается значение из фиксированного выпадающего списка: Легковой автомобиль, Такси, Грузовой автомобиль, Спец. автомобиль, Автобус.

**«Основной ГСМ»** – выбирается из справочника [«Номенклатура».](#page-41-0)

 **«Основной вид нормы расхода»** – выбирается из справочника «Виды норм расхода». Это базовая норма, по которой в дальнейшем в путевых листах будет рассчитываться норма потребления топлива.

**«Гаражный номер» -** указывается порядковый номер, присвоенный транспортному средству в гараже.

**«Идентификационный номер» -** идентификационный номер (VIN) транспортного средства.

**«Номер кузова» -** номер кузова транспортного средства.

**«Основной водитель» -** водитель транспортного средства. Значение выбирается из справочника «Сотрудники». По кнопке «Сведения» можно открыть для редактирования список дополнительных сведений о водителе (номер водительского удостоверения, класс водители и т.д.).

**«Механик» -** механик транспортного средства. Значение выбирается из справочника «Сотрудники».

Закладка «Нормы расхода и коэффициенты».

На закладке находятся две таблицы: Нормы расхода ГСМ и Коэффициенты расхода ГСМ.

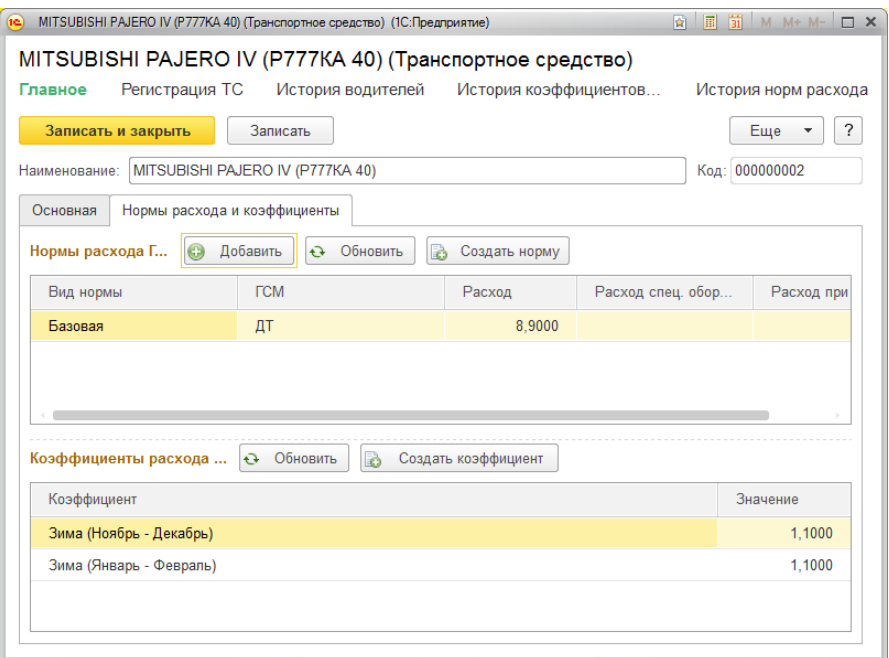

**«Нормы расхода ГСМ»**. В таблицу вносится информация о нормах расхода ГСМ, которые будут использоваться при заполнении документа [«Путевой лист».](#page-53-0) В зависимости от выбранных норм будет рассчитываться нормативный расход топлива для заданного маршрута.

Графа «Вид нормы» заполняется на основании данных справочника [«Виды норм расхода ГСМ».](#page-39-0) Есть возможность добавить в справочник «Виды норм расхода ГСМ» новый элемент, нажав на кнопку «Создать норму».

Для каждого вида нормы выбирается ГСМ (из справочника [«Но](#page-41-0)[менклатура»\)](#page-41-0) и указывается норма расхода в литрах на 100 км пробега (для масел и пластичных смазок в кг или литра на 100 литров топлива). Можно также указать нормы расхода при простое и при использовании специального оборудования.

**«Коэффициенты расхода ГСМ».** В таблице хранится информация о сезонных и прочих коэффициентах, влияющих на расход ГСМ. Данные коэффициенты используются при расчете нормативного рас-хода топлива в документе [«Путевой лист».](#page-53-0) В данном примере это
ма (январь - февраль) и Зима (ноябрь - декабрь) – для двух зимних периодов одного календарного года. Значение коэффициента указывается в виде десятичной дроби, например, для повышения расхода топлива на 10% необходимо указать значение 1,1000.

Графа «Коэффициент» заполняется на основании данных справоч-ника [«Коэффициенты норм расхода ГСМ».](#page-40-0) Есть возможность заполнить справочник «Коэффициенты норм расхода ГСМ» или внести в него изменения, открыв его по кнопке «Коэффициенты», расположенной на закладке. В графе «Значение» указывается значение коэффициента.

В панели навигации расположены команды для просмотра и редактирования истории назначения водителей, установки норм и коэффициентов, команда для ввода сведений о постановке транспортного средства на учет. Сведения о регистрации транспортного средства используются для заполнения декларации по транспортному налогу.

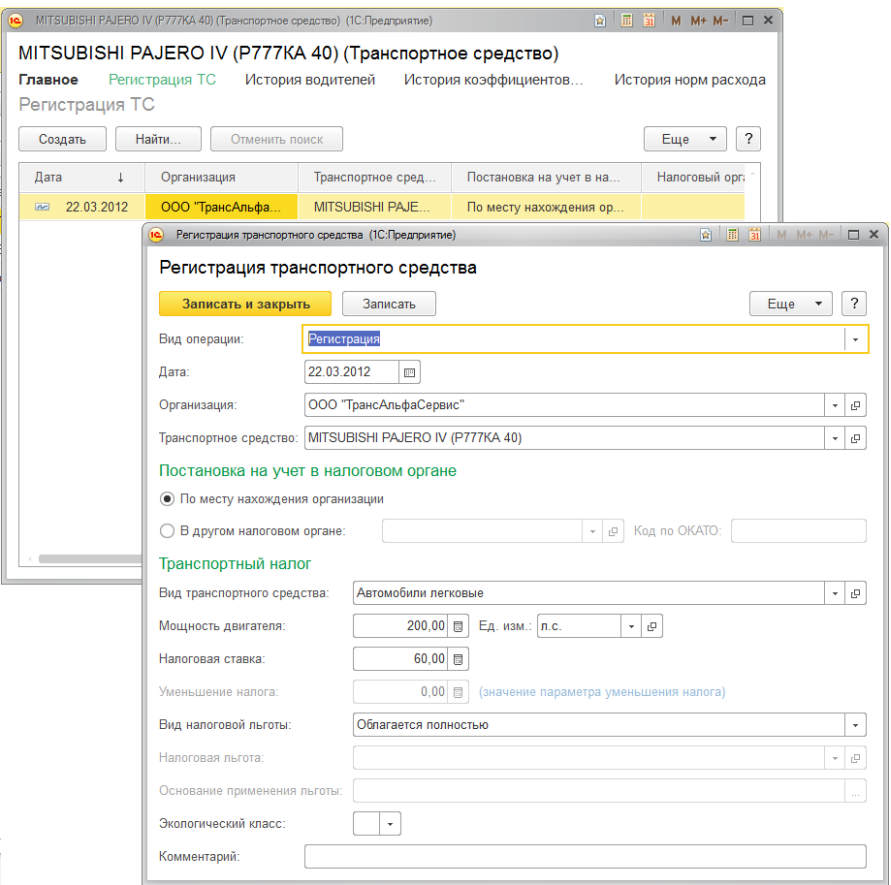

При вводе сведений о регистрации транспортного средства указывается **«Вид операции»** (регистрация или снятие с регистрационного учета), дата постановки/снятия с учета, указывается организация, к которой относится транспортное средство.

**«Вид транспортного средства» -** выбирается из справочника [«Ви](#page-38-0)[ды транспортных средств»;](#page-38-0)

**«Мощность двигателя» -** мощность двигателя транспортного средства в выбранных единицах измерения;

**«Ед. изм.» -** единица измерения мощности двигателя транспортного средства, выбирается из классификатора единиц измерения;

**«Налоговая ставка»** – указывается размер налоговой ставки;

**«Значение параметра уменьшения налога»** – указывается параметр в виде процента или суммы в зависимости от вида налоговой льготы;

**«Вид налоговой льготы»** – выбирается одно из значений предопределенного списка: "Уменьшение исчисленного налога в процентах", "Освобождено полностью", "Уменьшение налоговой ставки" или "Облагается полностью";

**«Налоговая льгота»** – заполняется из справочника «Налоговые льготы»;

**«Основание» -** основание применения льготы (региональный код льготы);

**«Экологический класс»** – экологический класс транспортного средства (значение от 0 до 5).

### <span id="page-38-0"></span>3.3.3 Справочник «Виды транспортных средств»

Справочник предназначен для ведения списка видов транспортных средств.

Реквизиты справочника: Наименование и Тип ТС.

Добавить новый элемент в справочник можно произвольно, нажав кнопку «Создать» на панели справочника, либо подбором из «Классификатора транспортных средств», который откроется по кнопке «Подбор из классификатора». В первом случае название вида ТС вводится вручную, во втором – выбирается из классификатора. В поле «Тип ТС» выбирается нужное значение из выпадающего списка: Легковой автомобиль, Такси, Грузовой автомобиль, Спец. автомобиль, Водное, Воздушное.

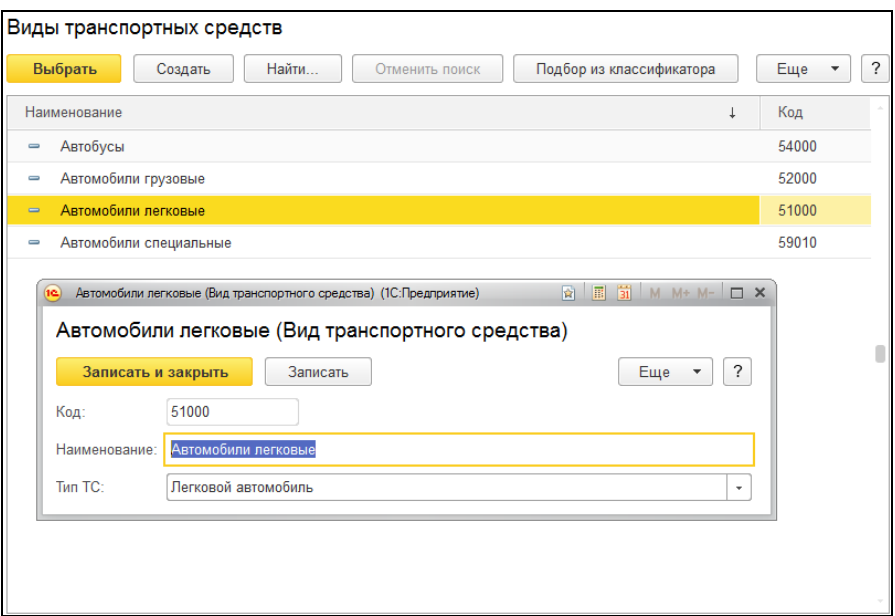

### 3.3.4 Справочник «Виды норм расхода ГСМ»

В справочнике хранится список видов норм расхода горючесмазочных материалов, которые используются при расчете нормативного расхода топлива транспортного средства.

Значения норм для каждого транспортного средства указываются в таблице норм расхода ГСМ справочника [«Транспортные средства».](#page-33-0)

Если норма имеет период действия, необходимо установить флажок «Имеет период действия» и задать начальную и конечную дату периода в формате ДД.ММ (без указания года).

Если норма не будет больше использоваться, нужно установить флажок «Не использовать», при этом норма исчезнет из таблицы норм расходов ГСМ в справочнике [«Транспортные средства».](#page-33-0)

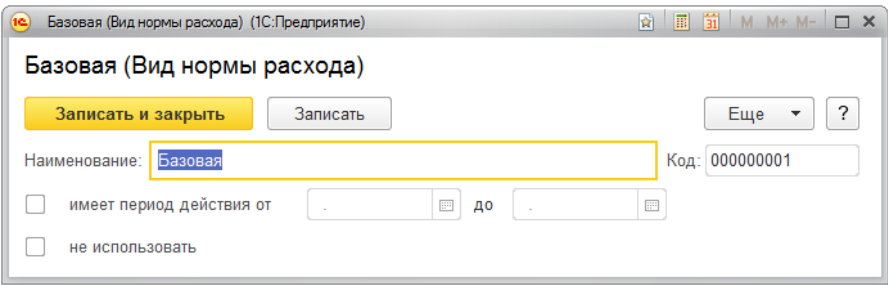

### <span id="page-40-0"></span>3.3.5 Справочник «Коэффициенты норм расхода ГСМ»

В справочнике хранится список коэффициентов, которые используются при расчете нормативного расхода топлива транспортного средства. В данном примере это Зима (январь – февраль) и Зима (ноябрь - декабрь). Два коэффициента «Зима» – для двух зимних периодов одного календарного года.

Значения коэффициентов для каждого транспортного средства указываются в таблице коэффициентов расхода ГСМ справочника [«Транспортные средства».](#page-33-0)

Если коэффициент имеет период действия, необходимо установить флажок «Имеет период действия» и задать начальную и конечную дату периода в формате ДД.ММ (без указания года).

Если коэффициент не будет больше использоваться, нужно установить флажок «Не использовать», при этом коэффициент исчезнет из таблицы коэффициентов расходов ГСМ в справочнике [«Транспорт](#page-33-0)[ные средства».](#page-33-0)

**При помощи поля "Влияет на расход" можно изменить область действия коэффициента. Возможны варианты:**

**1) по пройденному километражу и при работе специального автомобиля;**

**2) по пройденному километражу;**

**3) при работе специального автомобиля.**

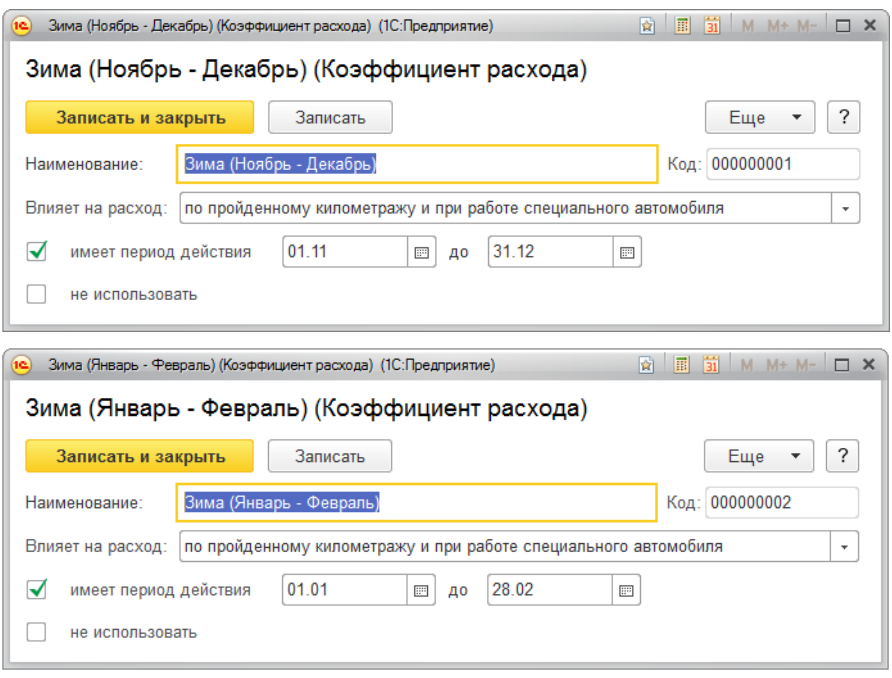

## <span id="page-41-0"></span>3.3.6 Справочник «Номенклатура»

В справочнике хранятся списки горюче-смазочных материалов, шин, запчастей и аккумуляторных батарей.

При добавлении нового элемента указывается его наименование, выбирается соответствующий тип номенклатуры: Горюче-смазочный материал, Шины, Запчасти или АКБ (аккумуляторные батареи).

Для ГСМ указывается его тип из выпадающего списка: Дизельное топливо, Сжиженный нефтяной газ, Сжиженный природный газ, Бензин, Техническая жидкость, Масло, Пластичная смазка.

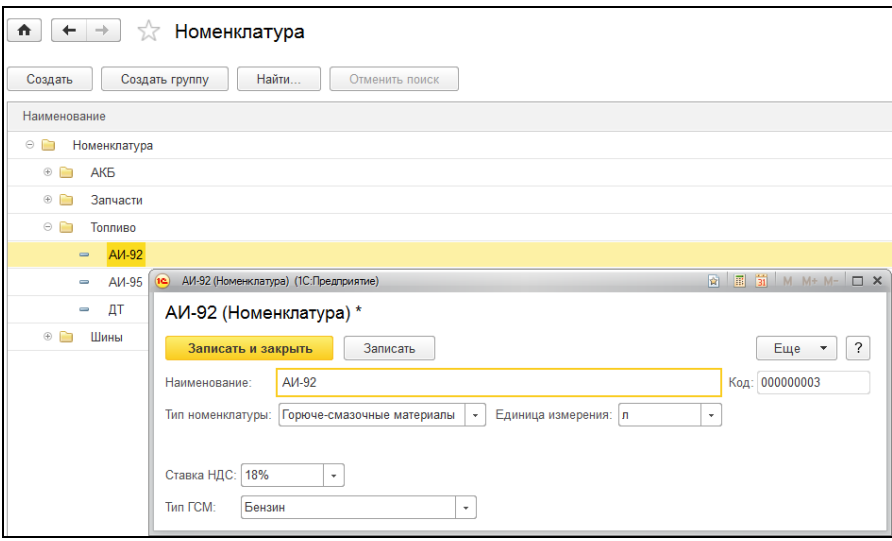

Для номенклатуры с типом «Шины», «Запчасти» и «АКБ» можно задать обозначение и указать производителя.

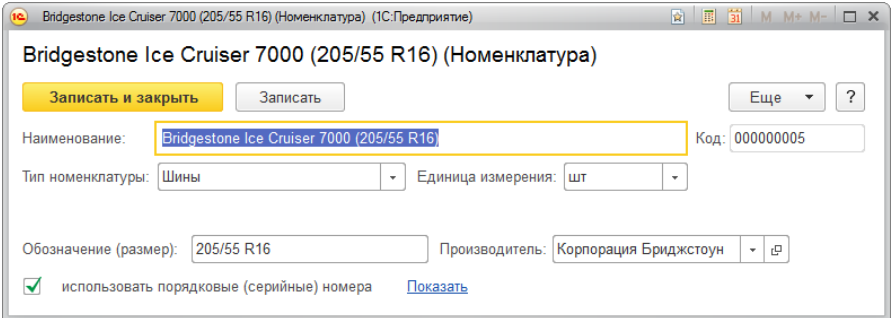

Если для номенклатуры предполагается учет по серийным номерам, необходимо установить флажок «использовать порядковые (серийные) номера». При клике на гиперссылку «Показать» открывается список серийных номеров принадлежащих данной номенклатуре.

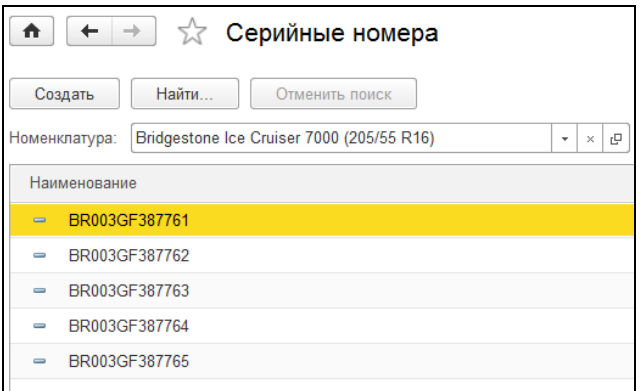

### 3.3.7 Справочник «Налоговые льготы»

Справочник содержит информацию о налоговых льготах для транспортных средств.

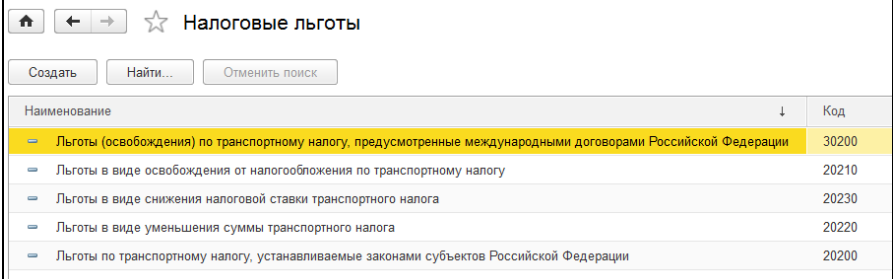

## <span id="page-43-0"></span>3.3.8 Справочник «Контрагенты»

Справочник предназначен для хранения списка контрагентов. Контрагенты – это поставщики и покупатели, организации и частные лина.

Справочник имеет многоуровневую, иерархическую структуру. Контрагентов можно сгруппировать, например, поставщики, покупатели и т.д.

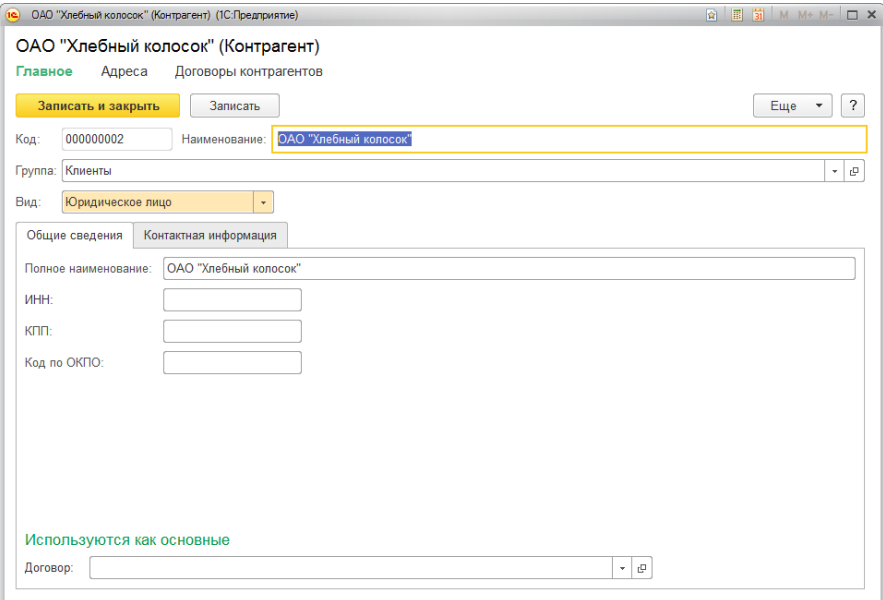

Вид контрагента нужно указать в поле «**Юридическое / физическое лицо»**.

На закладке «**Общие сведения»** указываются реквизиты:

- для юридического лица нужно заполнить **«Полное наименование»** контрагента для отражения в печатных формах документации.

- для физического лица нужно указать «**ФИО»** и «**Документ»**, удостоверяющий личность.

**«ИНН»** – идентификационный номер контрагента для отражения в печатных формах.

**«КПП»** - код причины постановки контрагента для отражения в печатных формах (только для юридических лиц).

«**Код по ОКПО**» - код по общероссийскому классификатору предприятий и организаций.

Если организация входит в холдинг, в этом случае нужно указать головную организацию холдинга.

Для контрагента можно определить ряд реквизитов, которые в дальнейшем могут использоваться в качестве значений по умолчанию при вводе хозяйственных операций:

**«Договор»** - выбирается из списка договоров, заключенных с контрагентом. Создать новый договор или просмотреть список всех договоров контрагента можно по ссылке **Договоры контрагентов**  панели навигации.

На закладке «**Контактная информация»** указывается контактная информация контрагента (юридический, фактический и почтовый адреса, телефон, факс и т.д.).

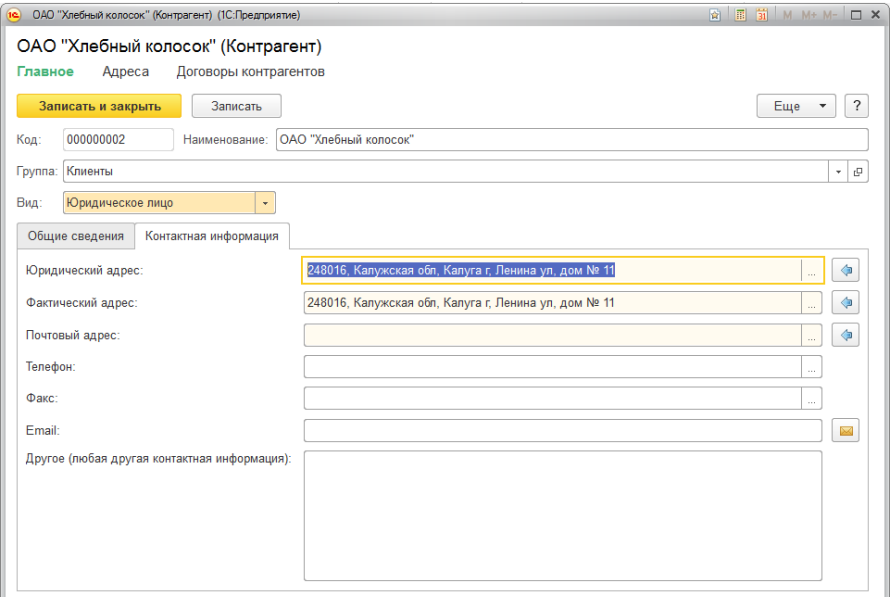

## 3.3.9 Справочник «Адреса»

В справочнике хранится список адресов прибытия транспортных средств с указанием километража и повышающего коэффициента расхода топлива, который устанавливается в зависимости от условий маршрута (например, качества дорожного покрытия или наличия «пробок»).

В поле «Контрагент» выбирается организация из списка контрагентов. Поле «Адрес» можно заполнить вручную или автоматически из фактического адреса контрагента, выбрав из выпадающего списка.

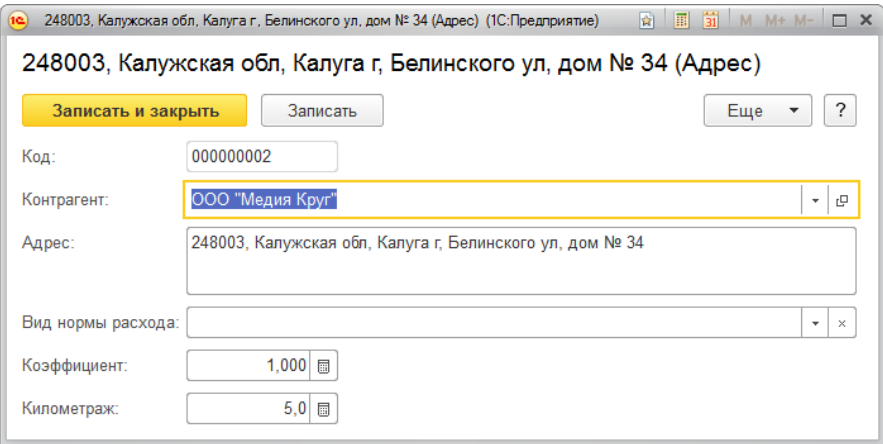

Реквизит «Вид нормы расход» нужно заполнять лишь в тех случаях, когда для данного маршрута необходимо рассчитывать расход ГСМ по норме отличной от базовой нормы (указанной для транспортного средства).

## 3.4 Описание документов

После того, как в справочники внесены данные о транспортных средствах и видах ГСМ, виды норм расхода ГСМ и коэффициенты расхода ГСМ, можно работать с документами. Основной первичный документ – «Путевой лист». В «Путевом листе» учитываются маршрут, пробег транспортного средства, расход топлива и работа водителя. Заправки автомобиля горючим в течение месяца фиксируются в документах «Заправка по безналичному расчету» и «Заправка за наличный расчет». Оформление перемещения и списания ГСМ производится соответствующими документами.

### 3.4.1 Документ «Корректировка остатков ГСМ»

Документ предназначен для ввода начальных остатков горючесмазочных материалов или изменения остатков ГСМ в центрах материальной ответственности.

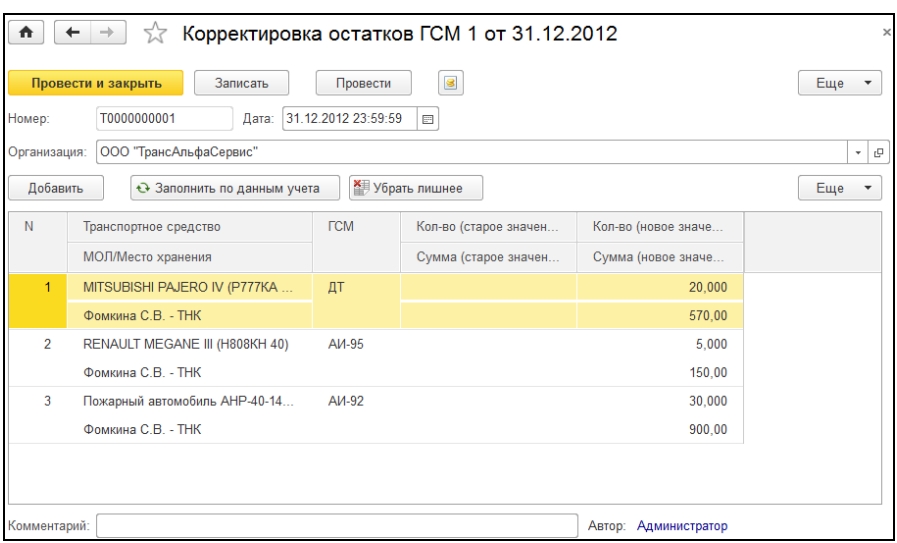

В табличной части документа выбирается Транспортное средство (из справочника [«Транспортные средства»\)](#page-33-0). При этом в графу МОЛ/Место хранения автоматически подставляется центр материальной ответственности, указанный в справочнике для данного ТС. Для ввода начальных остатков необходимо заполнить графу «Новое значение остатка ГСМ».

Кнопка «Заполнить по данным учета» заполняет табличную часть остатками ГСМ на текущую дату.

При нажатии на кнопку «Убрать лишнее» удаляются строки, у которых старое значение остатка равно новому.

## 3.4.2 Документ «Корректировка пробега ТС»

Документ предназначен для ввода начальных показаний пробега транспортных средств или их изменения.

В табличной части документа необходимо указать транспортное средство и новое значение пробега. Поле «Старое значение» недоступно для редактирования, оно заполняется автоматически при выборе транспортного средства.

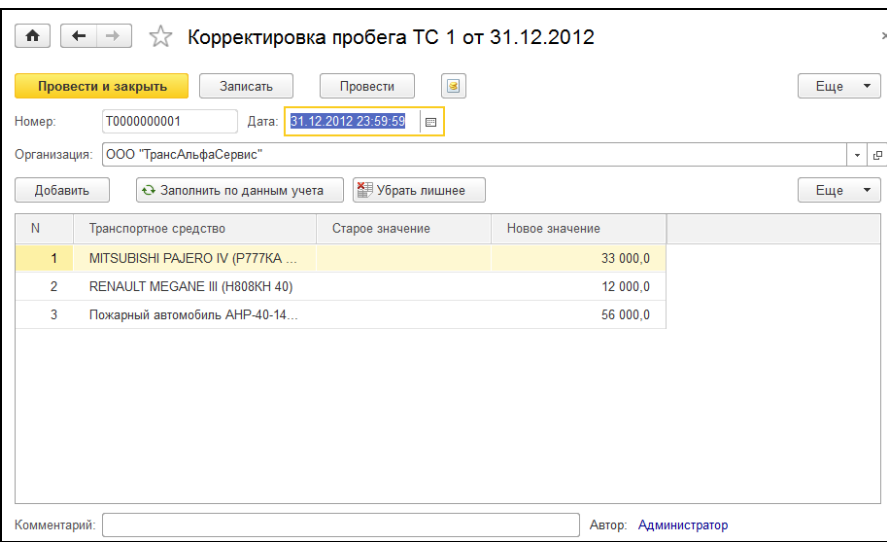

Кнопка «Заполнить по данным учета» заполняет табличную часть текущими показаниями пробега для транспортных средств.

Кнопка «Убрать лишнее» удаляет строки табличной части, у которых старое значение пробега равно новому.

## 3.4.3 Документ «Заправка ГСМ за наличный расчет»

При расчете с поставщиком горюче-смазочных материалов возможны два варианта оплаты: за наличные денежные средства и безналичный расчет.

Заправка за наличные в программе отражается документом «Заправка ГСМ за наличный расчет». При данном способе расчетов водителям выдаются из кассы денежные средства под отчет для приобретения ГСМ. Водитель обязан предоставить в бухгалтерию авансовый отчет по унифицированной форме АО-1.

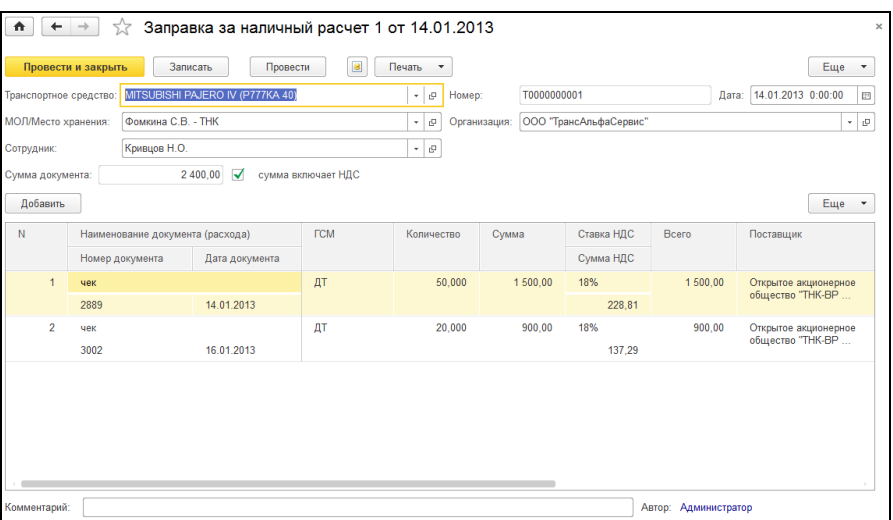

На каждое транспортное средство создается отдельный документ. В шапке документа заполняются реквизиты «Транспортное средство», «МОЛ/Место хранения» (материально-ответственное лицо и место хранения), «Сотрудник» (подотчетное лицо).

В табличной части указываются документы расхода по дням. В приведенном примере, сотрудник Кривцов Н.О. заправлялся 14 и 16 января 2013 года у поставщика горюче-смазочных материалов «Открытое акционерное общество "ТНК-ВР Менеджмент"», ему были выданы чеки на сумму 1500 и 900 рублей соответственно, поэтому в табличную часть добавлены две отдельные строки.

Из документа можно распечатать печатную форму «Заправка за наличный расчет».

#### Заправка наличный расчет № Т0000000001 от 14.01.2013 0:00:00

Организация: ООО "ТрансАльфаСервис"

МОЛ/Место хранения: Фомкина С.В. - ТНК Транспортное средство: MITSUBISHI PAJERO IV (Р777КА 40) Водитель: Кривцов Н.О.

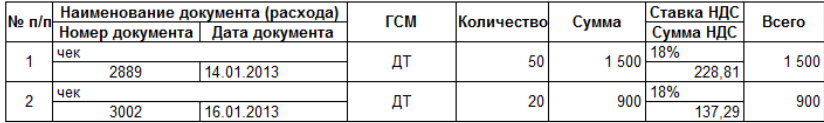

Итого: 2 400 руб. НДС (в т.ч.): 366,1 руб.

### 3.4.4 Документ «Заправка ГСМ по безналичному расчету»

По безналичному расчету горюче-смазочные материалы приобретают в основном предприятия, имеющие достаточно большой парк автомобилей.

Как правило, предприятия заключают договор с АЗС, согласно которому в конце месяца АЗС предоставляет общий счет за топливо, которым заправлялись транспортные средства. При этом в счете не указано, какие машины и водители производили заправку.

Для того чтобы бухгалтер мог отслеживать остатки топлива и смазочных материалов, числящиеся за каждым транспортным средством и водителем, покупку топлива и смазочных материалов можно занести с разбивкой по машинам и водителям с помощью документа «Заправка ГСМ по безналичному расчету».

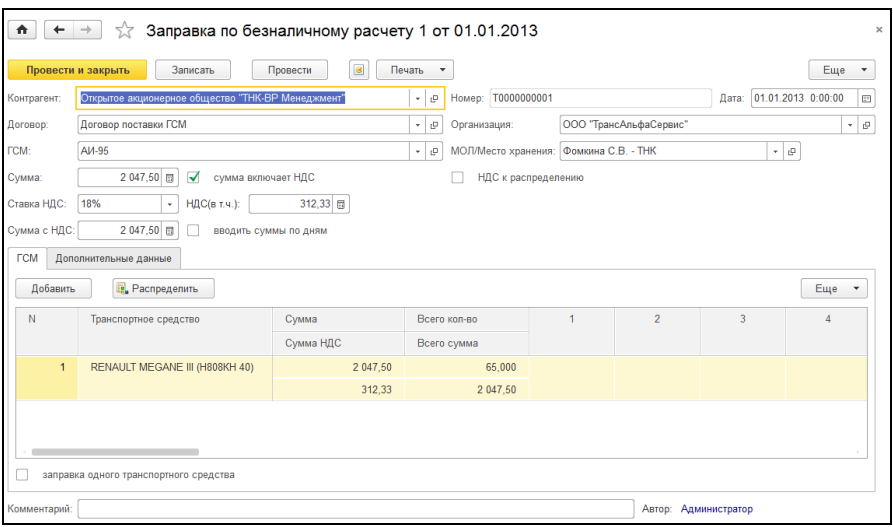

Шапка документа содержит следующие реквизиты.

**«Контрагент»** - из справочника [«Контрагенты»](#page-43-0) выбирается поставщик горюче-смазочных материалов.

**«Договор» -** договор с контрагентом на поставку топлива.

**«ГСМ» -** горюче-смазочный материал, выбирается из справочника [«Номенклатура».](#page-41-0)

**«Вводить суммы по дням» -** при установке флажка для каждого транспортного средства в табличной части появляется возможность указывать конкретную сумму на день заправки.

**«Заправка одного транспортного средства» -** при установке флажка можно будет ввести данные о заправке только по одному транспортному средству на дату документа.

Закладка «ГСМ».

При добавлении новой строки в табличную часть необходимо указать транспортное средство (выбирается из справочника). Затем в таблице необходимо указать количество заправленного топлива по дням. Общее и итоговое количество будет рассчитано автоматически. При нажатии на кнопку «Распределить» общая сумма документа будет автоматически распределена по строкам пропорционально количеству ГСМ.

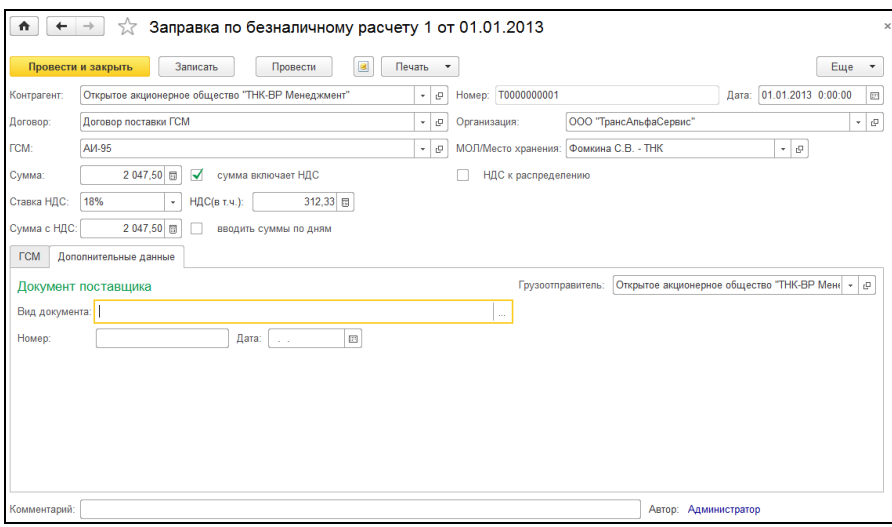

Закладка «Дополнительные данные».

На данной закладке в поле «**Вид документа»** указывается вид первичного документа, например, счет-фактура. В поле «**Номер»** его номер, в поле «**Дата**» - дата. Поле **«Грузоотправитель»** автоматически заполнятся при выборе контрагента в шапке документа.

Из документа «Заправка ГСМ по безналичному расчет» могут быть распечатаны печатные формы заправок.

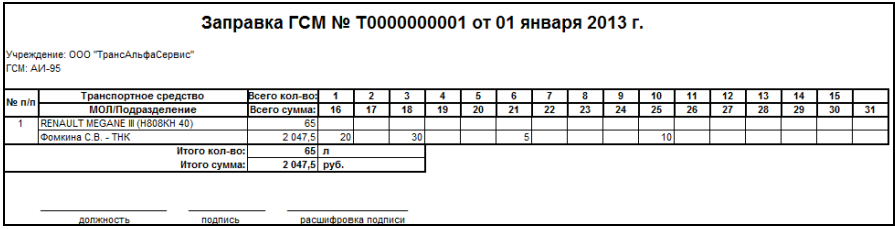

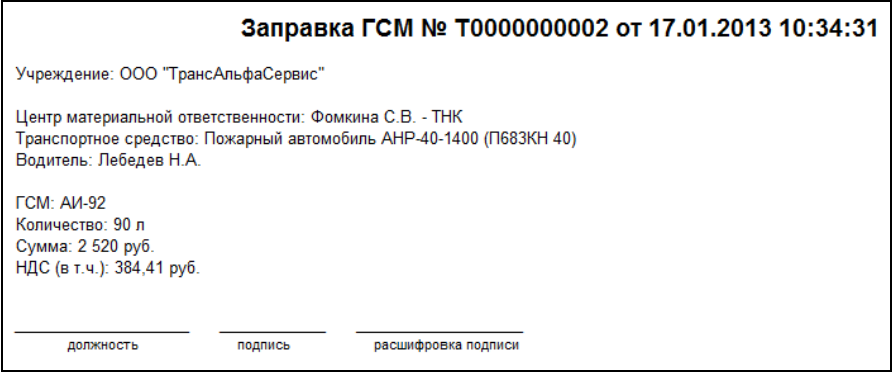

## 3.4.5 Документ «Путевой лист»

Путевой лист - основной первичный документ. Он служит для учета работы водителя, маршрута автомобиля, пробега транспортного средства, расхода ГСМ.

В шапке документа выбирается транспортное средство, при этом автоматически заполняются поля «МОЛ / место хранения», «Водитель» и «Показания спидометра» (в группе «Отправление» на закладке «Маршруты»). Заполняются дата и время отправления и прибытия, показания спидометра и пробег всего (в группе «Прибытие» на закладке «Маршруты»).

На закладке «Маршруты» фиксируются маршруты транспортного средства. В табличной части выбирается контрагент, при этом автоматически заполняется адрес и пробег. При установке флажка "Отражать только пробег" документ будет учитывать только пробег транспортного средства (движения по регистру "Пробег транспортного средства"), учет расхода ГСМ и его списание не выполняется.

Если

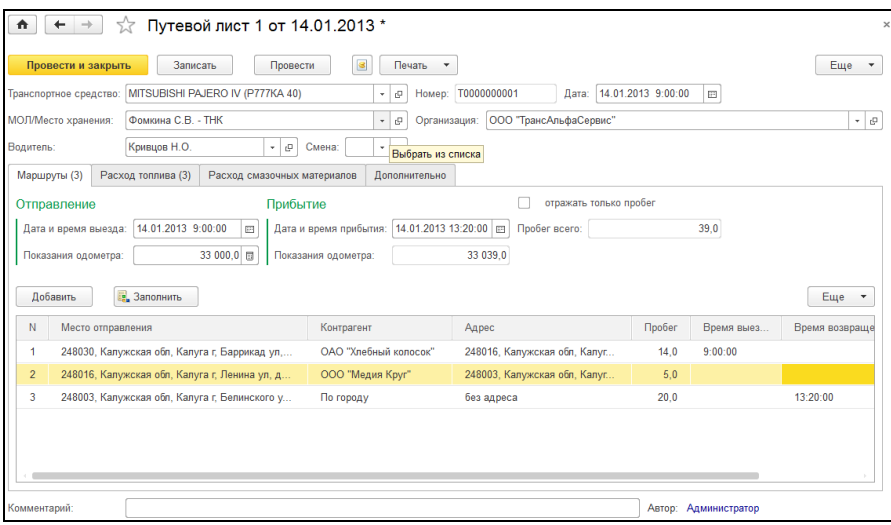

#### Закладка «Расход топлива».

На закладке заполняются данные по расходу топлива автомобиля по каждому адресу, но если адреса не задавались, то расчет производится по общему километражу указанного в поле «Пробег всего». Для автоматического заполнения и расчета расхода топлива необходимо нажать на кнопку «Заполнить». Кнопка «Рассчитать» предназначена для пересчета строк табличной части, в случае, если данные строк изменялись вручную.

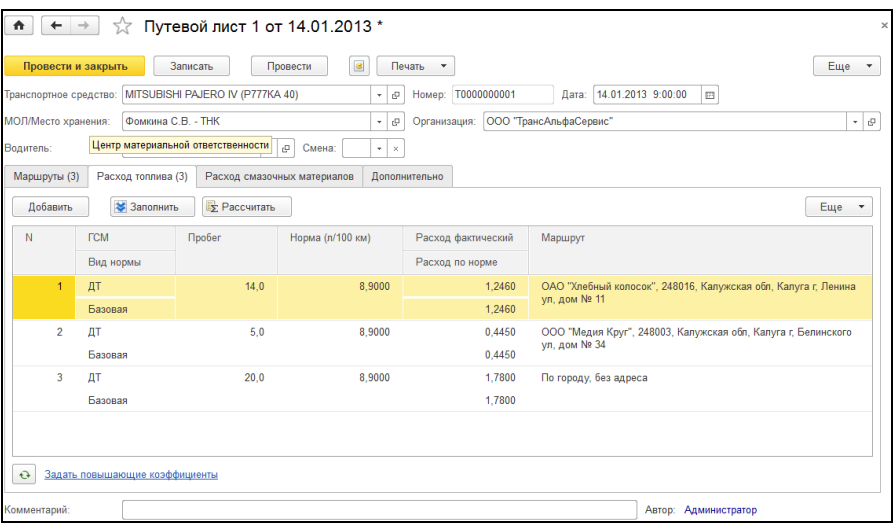

«Повышающие коэффициенты» заполняются автоматически при выборе транспортного средства. Если на данный период действуют повышающие коэффициенты, в документе под табличной частью появляется информационная надпись «действуют повышающие коэффициенты расхода: процент %», где «Процент %» - процент увеличения расхода. Коэффициенты могут корректировать вручную прямо из документа, для этого нужно нажать на гиперссылку «действуют повышающие коэффициенты…», откроется форма для редактирования.

Закладка «Расход смазочных материалов».

На закладке по кнопке «Заполнить» автоматически рассчитывается расход масел и пластичных смазок. Расчет смазочных материалов необходимо всегда выполнять только после того, как выполнен расчет расхода топлива. Расход смазочных материалов выполнятся по нормам литр / 100 литров, килограмм / 100 литров.

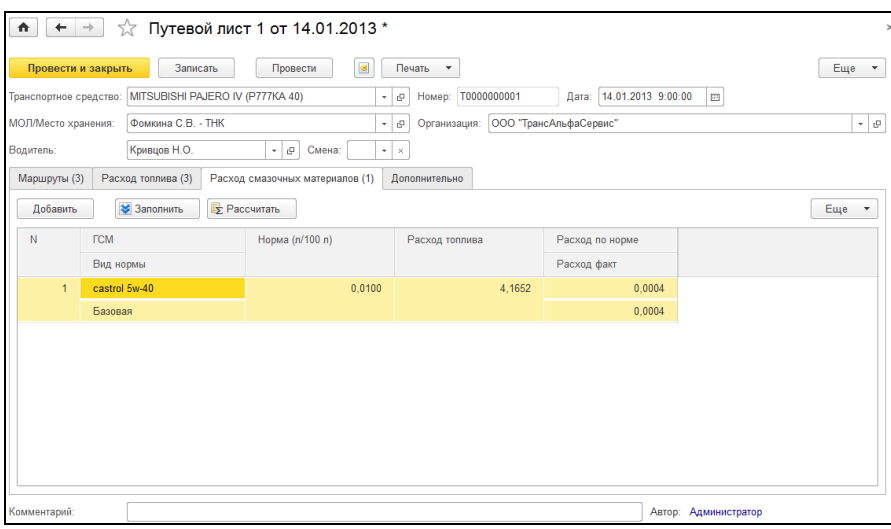

Закладка «Учет работы специального автомобиля»*.*

Данная закладка отображается, если для выбранного транспортного средства установлен тип "Специальный автомобиль". В табличной части фиксируется тип работы (на объекте, на учениях и др.), время работы специального оборудования и время работы специального оборудования при простое. Кнопка "Рассчитать" предназначена для перерасчета табличной части.

Поля общее время работы специального оборудования и **общее** время при простое заполняются автоматически при внесении данных **в табличную часть**.

**Реквизит «Единица измерения» предназначен для указания единицы измерения времени работы спецоборудования (по умолчанию заполняется в часах).**

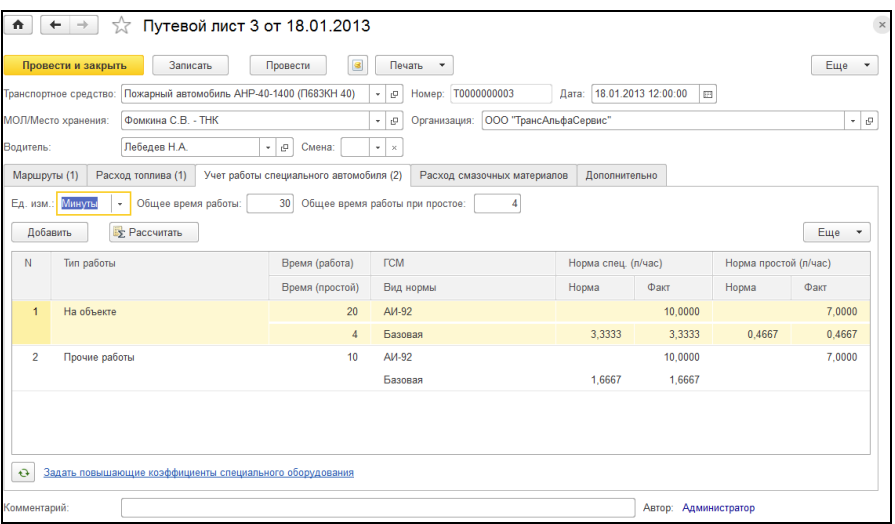

Кнопка «Рассчитать» позволяет автоматически пересчитать табличную часть. Перерасчет необходимо производить всякий раз при внесении изменений в данные строк.

Из документа может быть распечатан путевой лист легкового автомобиля (форма № 3), путевой лист специального автомобиля (форма № 3-спец), путевой лист грузового автомобиля сдельный (форма № 4-С) и повременный (форма № 4-П), путевой лист автобуса (форма № 6), путевой лист автобуса необщего пользования (форма №6 спец), путевой лист автокрана, рапорт о работе строительной машины (ЭСМ-3), путевой лист трактора (форма №412-АПК).

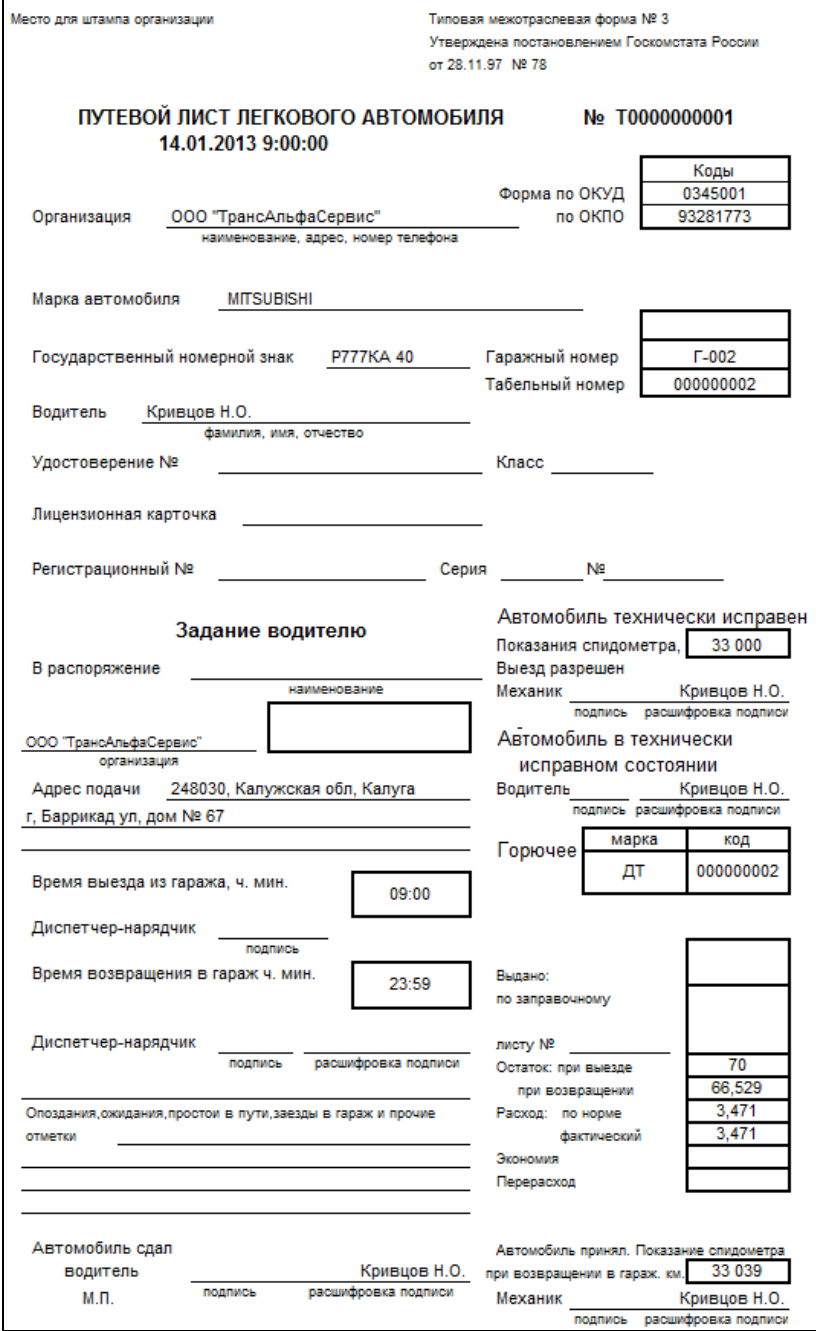

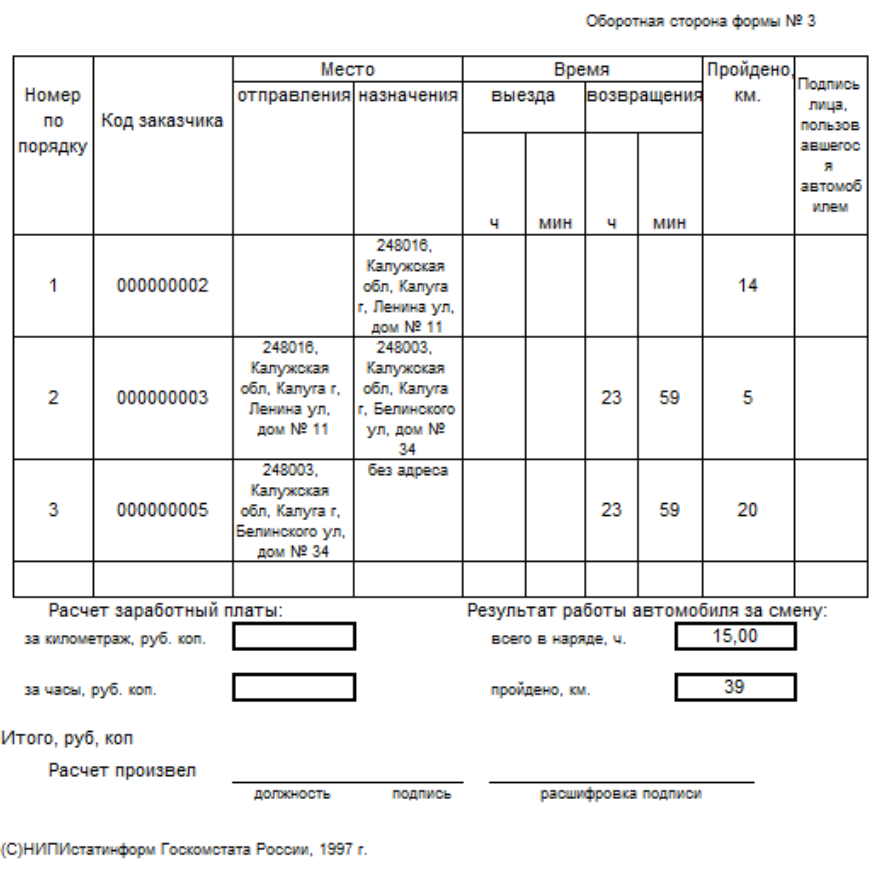

## 3.4.6 Документ «Перемещение ГСМ»

Этим документом оформляется перемещение горюче-смазочных материалов между транспортными средствами. В данном примере из автомобиля «Пожарный автомобиль АНР-40-1400 (П683КН 40)» в транспортное средство «RENAULT MEGANE III (Н808КН 40)» было передано 5 л бензина АИ-92.

*В шапке документа две группы реквизитов*: «Отправитель» и «Получатель». В каждой из них указывается транспортное средство и место хранения (поле МОЛ / Место хранения) отправителя и получателя соответственно. При выборе транспортного средства значение в поле «МОЛ / место хранения» подставляется автоматически.

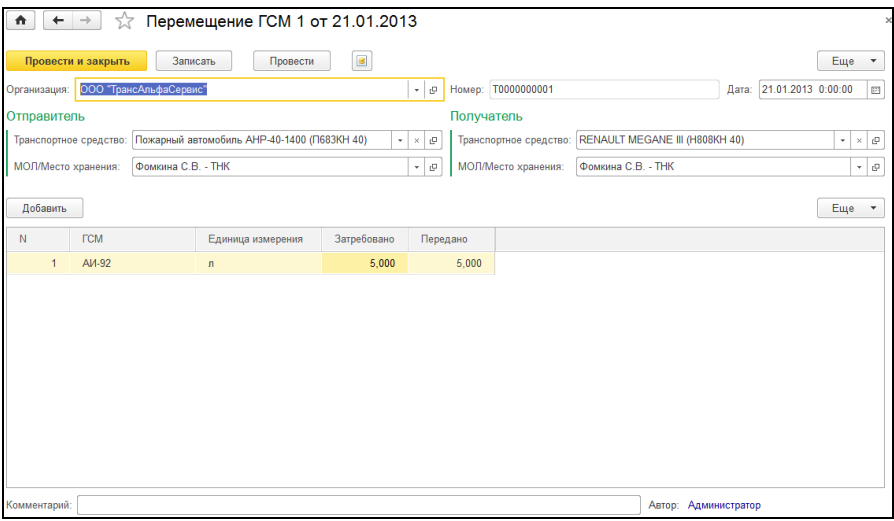

Реквизиты табличной части документа.

**«ГСМ»** - номенклатура ГСМ (выбирается из справочника [«Номен](#page-41-0)[клатура»\)](#page-41-0);

**«Единица измерения»** - единица измерения ГСМ, подставляется автоматически при выборе номенклатуры;

**«Затребовано»** - количество затребованных ГСМ;

**«Передано»** - количество передаваемых ГСМ.

## 3.4.7 Документ «Списание ГСМ»

Документ «Списание ГСМ» предназначен для списания горючесмазочных материалов. Если документом «Путевой лист» списываются ГСМ, фактически израсходованные транспортным средством во время служебных поездок, то «Списание ГСМ» позволяет оформить списание горюче-смазочных материалов по любым другим причинам (например, неисправность ТС, недостача).

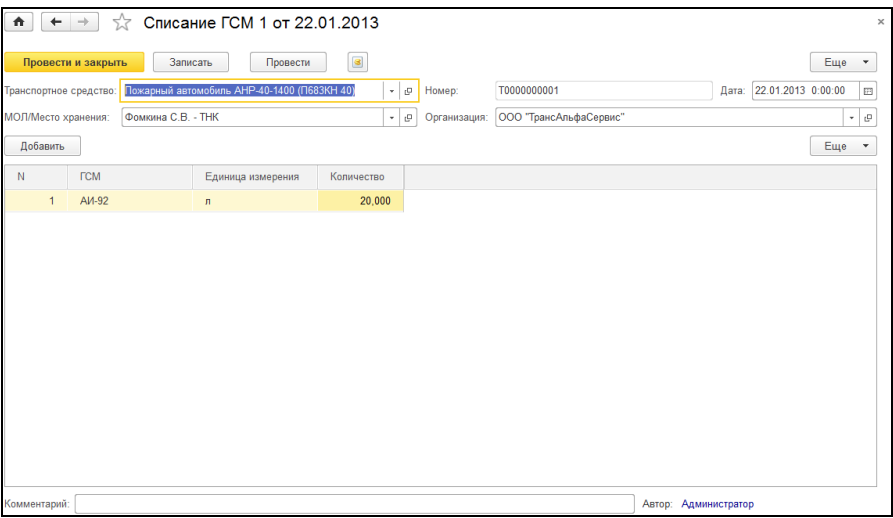

В шапке документа заполняются реквизиты: «транспортное средство», центр финансовой ответственности (поле МОЛ / Место хранения заполняется автоматически при выборе транспортного средства), Организация).

Реквизиты табличной части документа.

**«ГСМ»** - номенклатура ГСМ;

**«Единица измерения»** - единица измерения ГСМ, подставляется автоматически при выборе ГСМ;

**«Количество»** - количество списываемого ГСМ.

# 3.5 Отчеты

В раздел «Учет ГСМ» включены следующие отчеты: «Пробег транспортных средств», «Анализ расхода ГСМ», «Журнал учета путевых листов» и «Движения ГСМ», «Эксплуатационная карта пожарного автомобиля», «Отчет водителя по топливу» и «Акт списания материалов». Во всех отчетах имеется панель быстрых настроек, которая открывается/скрывается при нажатии на кнопку **E** Быстрые настройки на командной панели отчетов или в выпадающем списке <sup>Еще</sup>

### 3.5.1 Пробег транспортных средств

Отчет предназначен для анализа пробега транспортных средств.

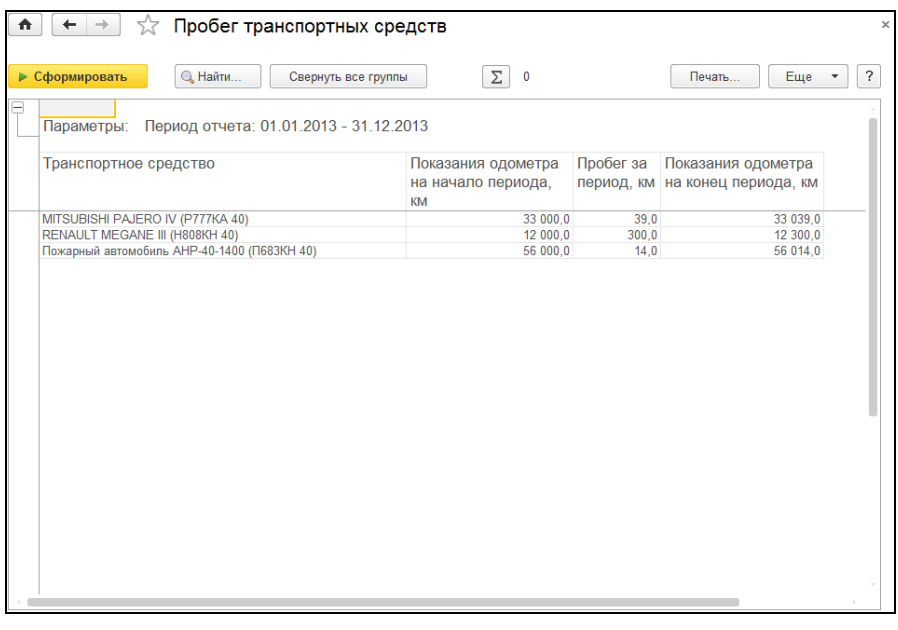

На панели с быстрыми настройками имеется возможность настроить период отчета и указать отбор по транспортному средству.

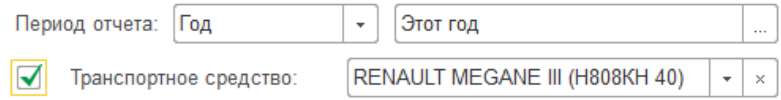

Чтобы сформировать отчет по нескольким транспортным средствам, необходимо выбрать пункт Все настройки... из выпадающего списка **<u>Eще V</u>**. Далее установить флажок в строке «Транспортное средство, задать вид сравнения "в списке" и указать список транспортных средств. Если флажок не стоит, в отчет будут включены все транспортные средства с пробегом в течение указанного периода. По кнопке «Сформировать» выполняется построение отчета.

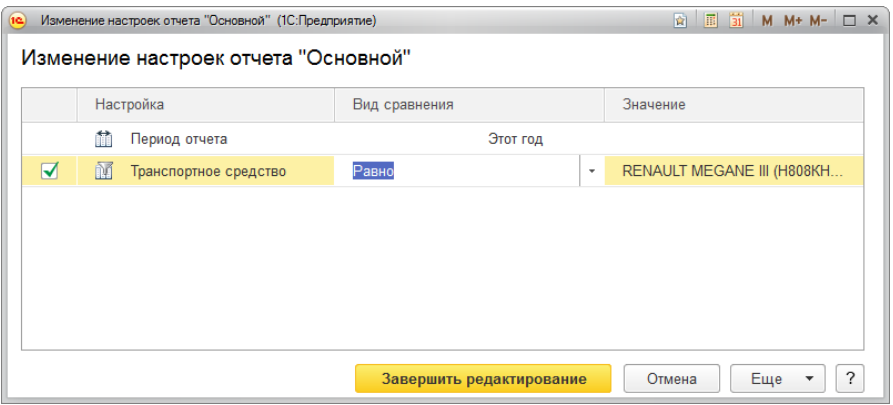

## 3.5.2 Анализ расхода ГСМ

Отчет предназначен для анализа расхода горюче-смазочных материалов транспортными средствами.

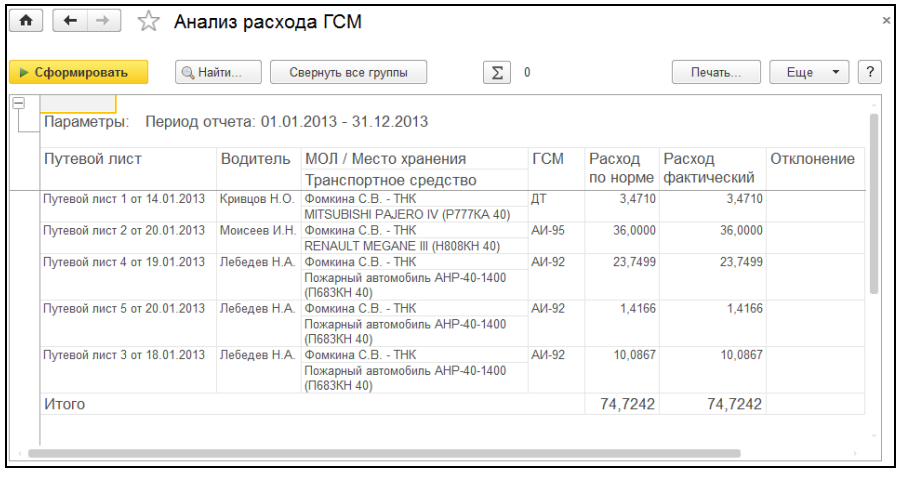

жок в соответствующей строке, задать вид отбора и выбрать значение.

 $K$ нопками  $\overline{E}$  Быстрые настройки  $\overline{u}$  Все настройки... можно задать дополнительные настройки отчета, позволяющими изменить период, за который формируется отчет, а также установить отбор по транспортным средствам, центрам финансовой ответственности, водителям. Для того чтобы выполнить отбор, необходимо установить фла-

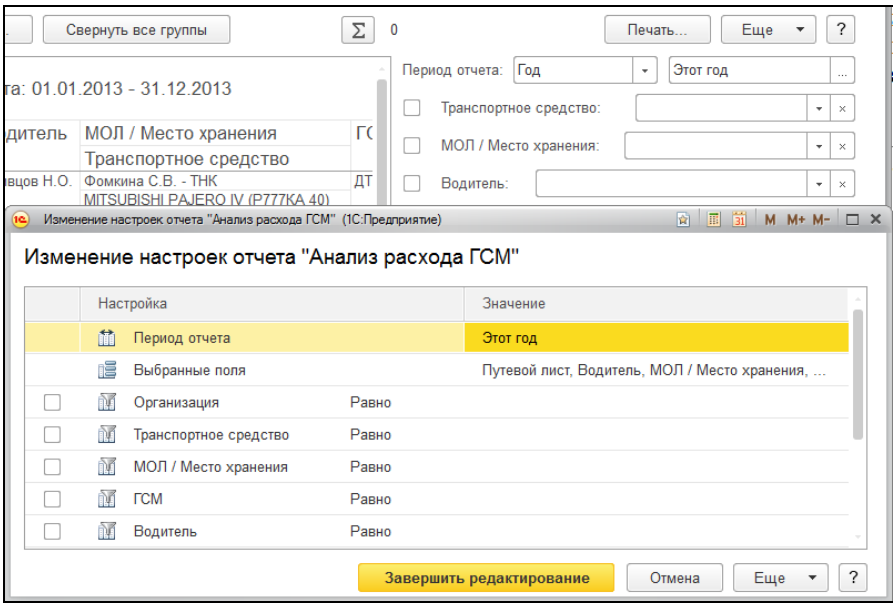

По кнопке «Сформировать» выполняется построение отчета в соответствии с текущей настройкой.

В отчете отображается расход ГСМ по норме и фактический, а также разница между нормой и фактом по каждому путевому листу, отобранному в соответствии с настройками отчета. В строке «Итого» показана итоговая сумма по каждому виду расхода ГСМ и отклонению.

### 3.5.3 Журнал учета путевых листов

Отчет предназначен для формирования Журнала учета движения путевых листов за выбранный период.

В быстрых настройках можно задать следующие отборы: «Период отчета», «Организация» и «Водитель». Параметры отчета «Период отчета» и «Организация» обязательны для заполнения.

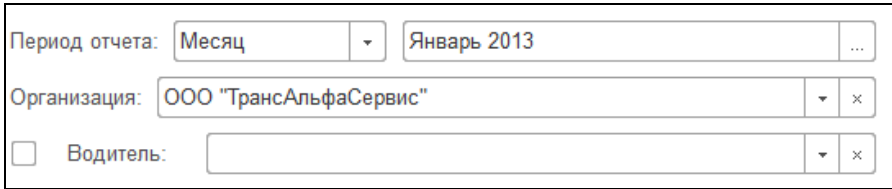

Чтобы сформировать отчет по выбранным водителям транспортных средств, необходимо установить флажок в строке «Водитель», задать вид отбора и указать водителя. Если флажок не стоит, Журнал учета движения путевых листов будет сформирован по всем водителям, получавшим путевые листы в течение указанного периода.

По кнопке «Сформировать» выполняется построение отчета.

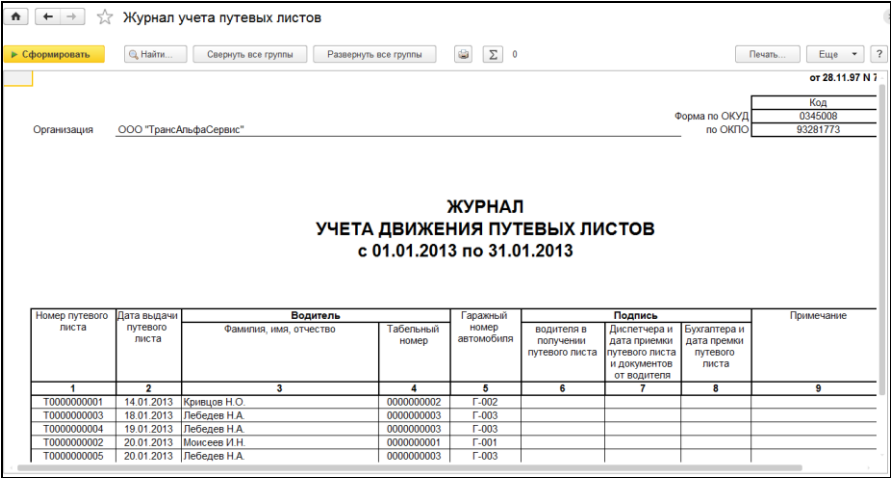

В стандартной форме Журнала учета движения путевых листов указаны реквизиты путевого листа (номер и дата выдачи), ФИО и табельный номер водителя, гаражный номер автомобиля, свободные графы для подписей ответственных лиц – водителя, диспетчера и бухгалтера.

## 3.5.4 Движения ГСМ

Отчет предназначен для анализа движений горюче-смазочных материалов.

В быстрых настройках можно задать следующие отборы: «Период отчета», «Транспортное средство» и «ГСМ». Чтобы сформировать отчет по выбранным транспортным средствам, необходимо установить флажок в строке «Транспортное средство» и выбрать соответствующее ТС. Если флажок не стоит, отчет будет сформирован по всем транспортным средствам. Аналогично выполняется быстрая настройка отчета по виду ГСМ.

#### **1С-КАМИН:Учёт ГСМ** *и запчастей***. Версия 2.0**

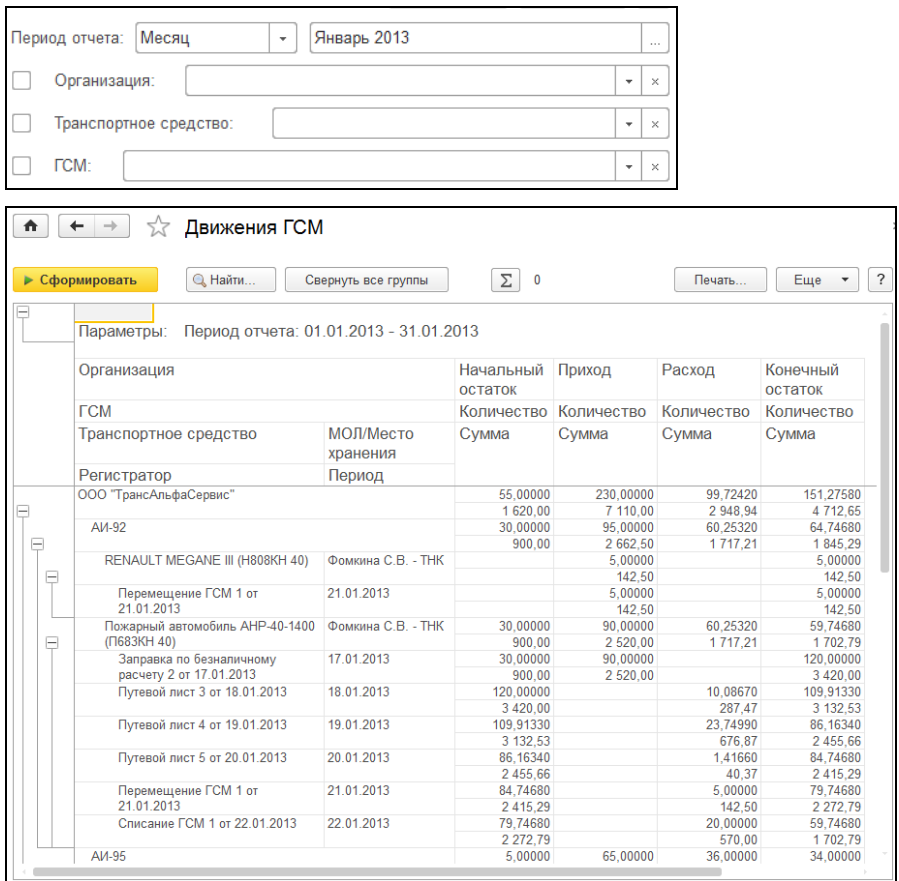

По кнопке «Сформировать» выполняется построение отчета в соответствии с текущей настройкой.

В отчете отображается начальный остаток, приход, расход и конечный остаток ГСМ по каждому из документов и в сумме по каждому автомобилю.

### 3.5.5 Эксплуатационная карта работы пожарного автомобиля

Эксплуатационная карта заводится на каждый пожарный автомобиль, является документом учета его работы и заполняется водителем. Правильность внесенных записей контролируется при смене караулов руководителем подразделения. Полностью заполненная и подписанная руководителем подразделения эксплуатационная карта ежемесячно, в установленные дни, сдается в бухгалтерию (финансовую часть) с отчетом о расходовании горюче-смазочных материалов.

Параметры отчета «Период», **«**Учреждение» и «Транспортное средство» являются обязательными для заполнения перед формированием отчета.

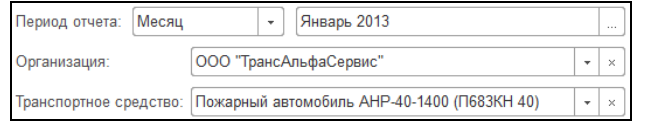

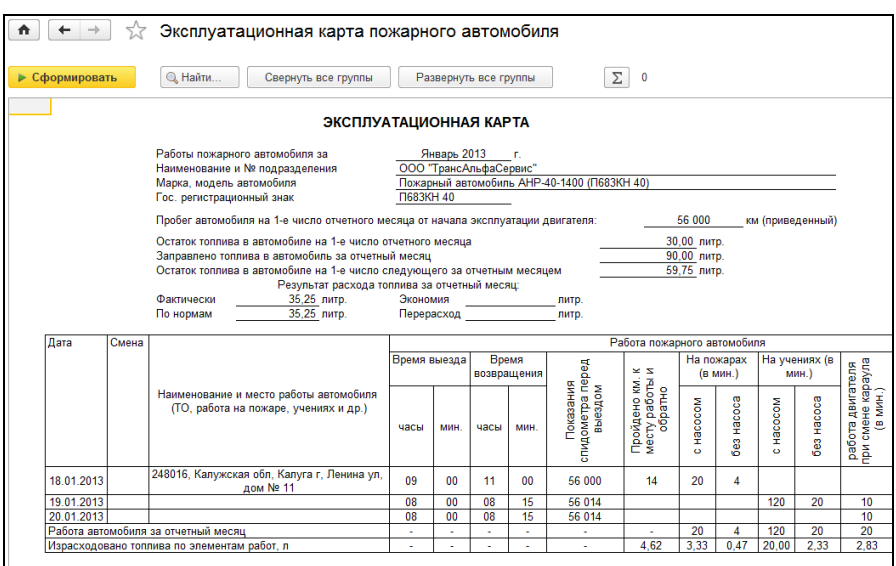

По кнопке «**Сформировать»** выполняется построение отчета в соответствии с текущей настройкой.

### 3.5.6 Отчет водителя по топливу

Отчет показывает расход, приход, остатки топлива, показания одометра на момент выезда и возвращения по путевым листам, общий километраж. Отчет строится в разрезе документов учета горючесмазочных материалов.

Параметры отчета «**Период», «Водитель»** и **«Транспортное средство»** являются обязательными для заполнения перед формированием отчета.

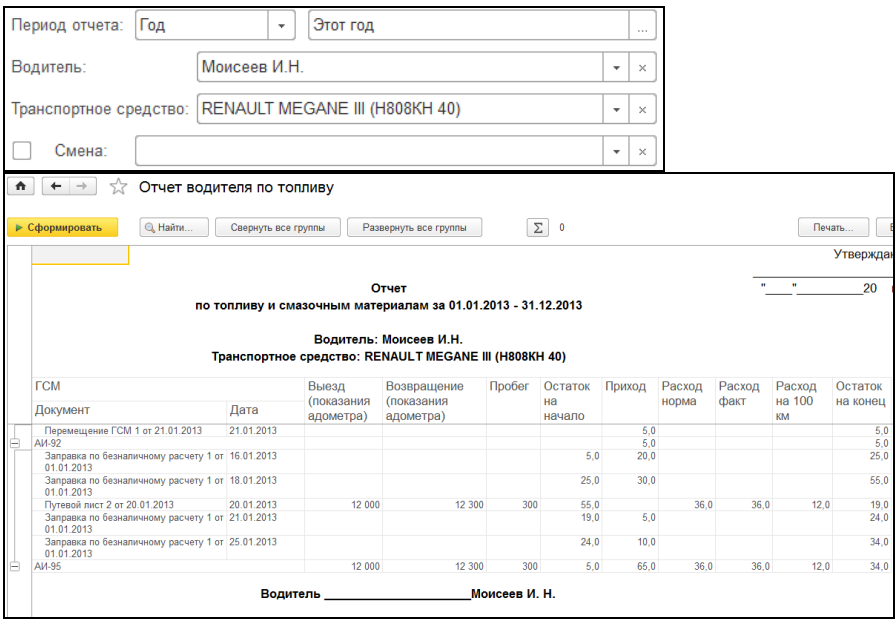

По кнопке «**Сформировать»** выполняется построение отчета в соответствии с текущей настройкой.

### 3.5.7 Акт списания материалов

Отчет предназначен для формирования унифицированной формы "Акт о списании материальных запасов" (ф. 0504230).

В быстрых настройка можно задать следующие отборы: «Период отчета», «Транспортное средство», «Тип ГСМ». Чтобы сформировать отчет по выбранным транспортным средствам, необходимо установить флажок в строке «Транспортное средство», задать вид отбора и выбрать соответствующее транспортное средство. Если флажок не стоит, отчет будет сформирован по всем транспортным средствам. Аналогично выполняется быстрая настройка отчета по типу ГСМ.

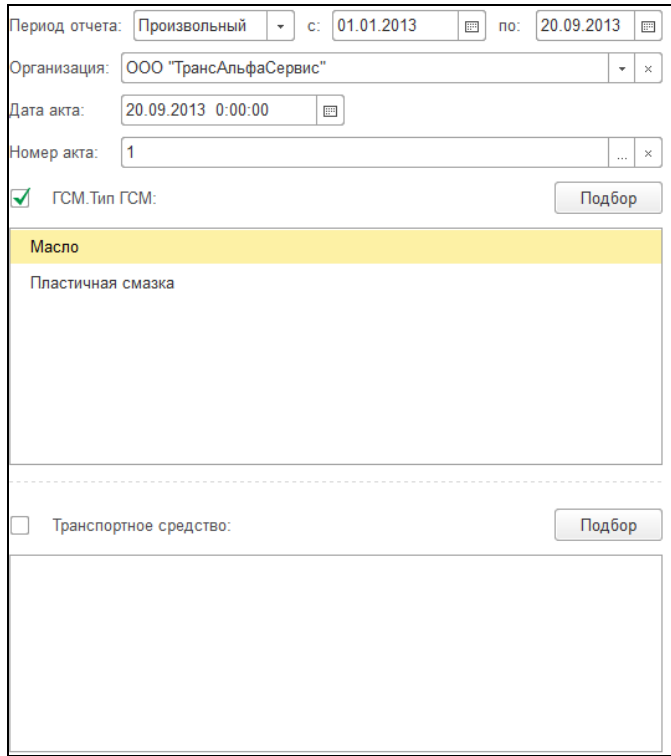

Параметры отчета «**Период», «Организация»** и **«Дата акта»** являются обязательными для заполнения перед формированием отчета.

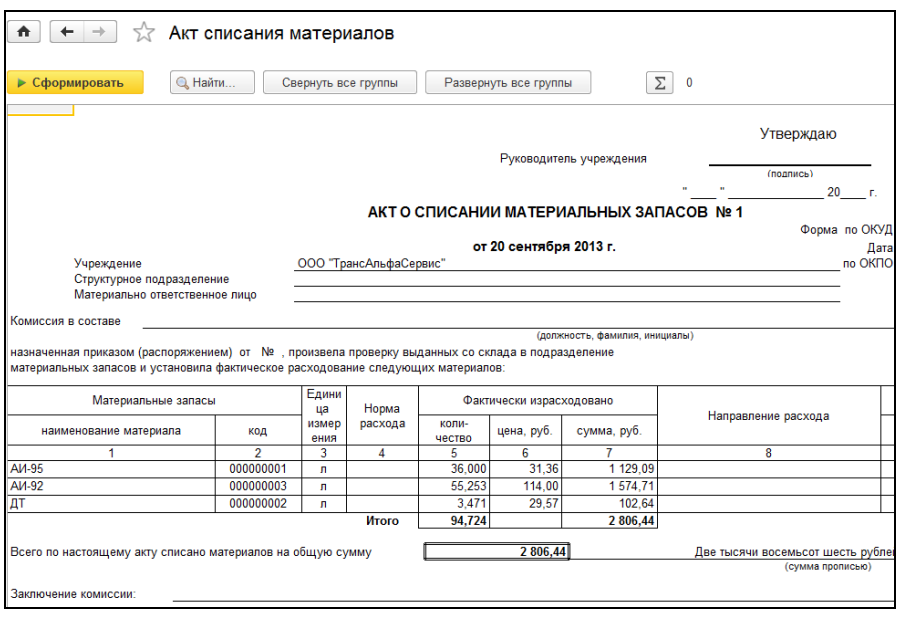

По кнопке «**Сформировать»** выполняется построение отчета в соответствии с текущей настройкой.
## Глава 4. Учет шин, запчастей и аккумуляторных батарей

В программе имеется возможность вести учет шин, запчастей и аккумуляторных батарей (АКБ) с возможностью контроля срока эксплуатации. Для шины, запчасти или АКБ создается новый элемент справочника номенклатура (с возможностью указания серийного номера) и карточка учета. В карточке учета указывается срок эксплуатации и ресурс в километрах. При помощи документов «Установка/снятие» отражается факт установки на автомобиль или снятия с автомобиля шин, запчастей или АКБ. При помощи отчетов «Оценка эксплуатации шин, запчастей и АКБ» и «Реестр карточек учета шин» можно оценить состояние эксплуатируемых шин, запчастей или АКБ.

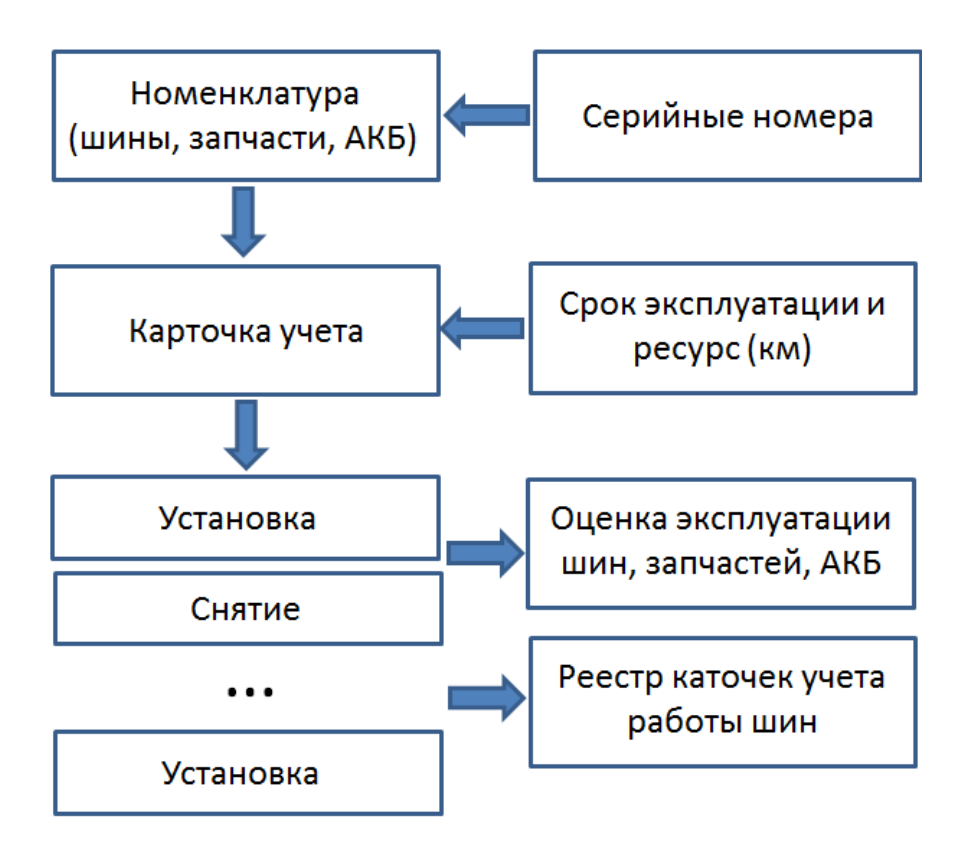

## 4.1 Журнал «Шины, запчасти и АКБ транспортных средств»

В данном журнале для каждого транспортного средства можно увидеть установленные шины, запчасти и АКБ.

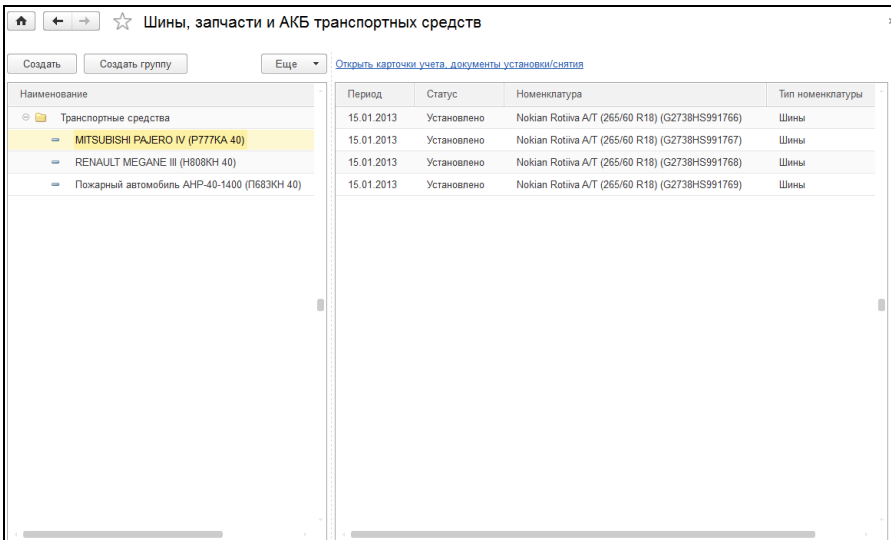

При нажатии на гиперссылку «Открыть карточки учета, документы установки/снятия» откроется дополнительная форма с отбором по текущему транспортному средству. На форме находятся списки документов «Карточка учета» и «Установка/снятие». Документы для шин, запчастей и АКБ разбиты отдельно по закладкам соответственно.

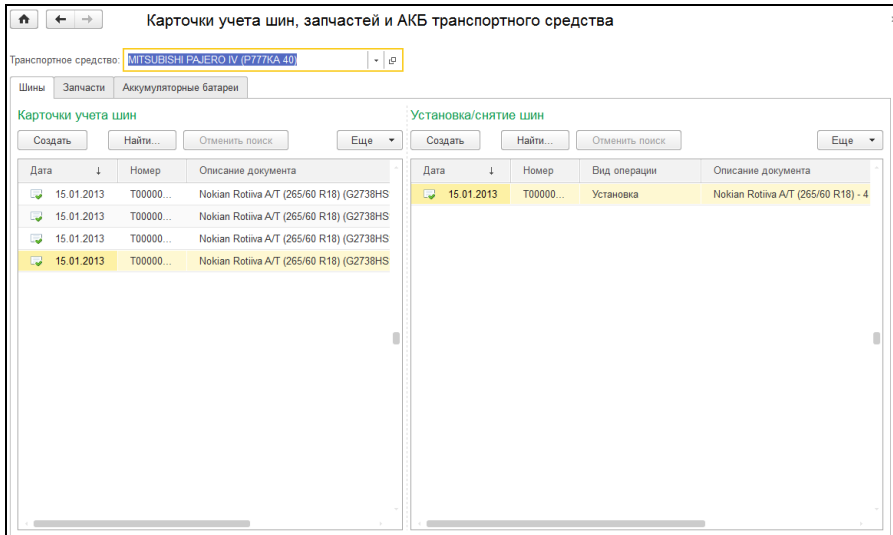

## 4.2 Создание карточек учета. Установка и снятие шин, запчастей и АКБ.

Рассмотрим создание карточки учета и установку на автомобиль на примере шины (для запчастей и АКБ выполняются аналогичные действия). В журнале «шины, запчасти и АКБ транспортных средств» на закладке «Шины» в группе «Карточки учета шин» необходимо нажать на кнопку «Создать». Откроется форма нового документа «Карточка учета шины». Необходимо заполнить все реквизиты и провести документ.

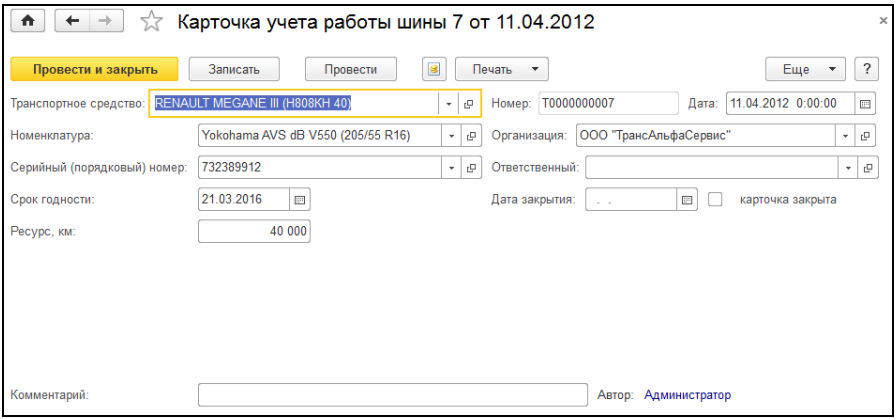

Описание реквизитов документа.

**«Транспортное средство» -** поле заполняется автоматически текущим транспортным средством.

**«Номенклатура»** - выбирается элемент из справочника [«Номен](#page-41-0)[клатура»](#page-41-0) с типом «Шина».

**«Серийный (порядковый) номер»** - указывается серийный (порядковый) номер шины. Если для номенклатуры ведутся серийные номера, то данный реквизит обязателен для заполнения.

**«Срок годности»** - указывается дата окончания срока годности.

**«Ресурс, км»** - ресурс шины, установленный производителем. Если шина уже была в эксплуатации, то нужно указать оставшийся ресурс с учетом износа.

**«Ответственный»** - ответственное лицо за работу шин.

**«Карточка закрыта»** - флажок устанавливается в том случае, если шина больше не будет эксплуатироваться на данном транспортном средстве, при этом в отчетах не будет отражаться информация по данной карточке учета.

**«Дата закрытия»** - дата закрытия карточки учета.

По кнопке «Печать» для документа «Карточка учета шины» доступна унифицированная печатная форма карточки учета №424-АПК.

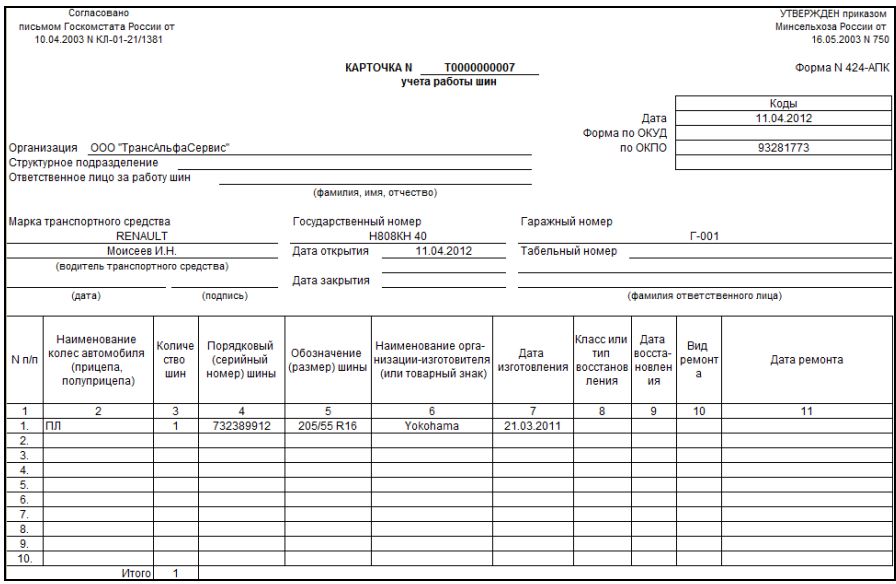

Из документа «Карточка учета АКБ» доступна печатная форма «Карточка учета эксплуатации аккумуляторной батареи».

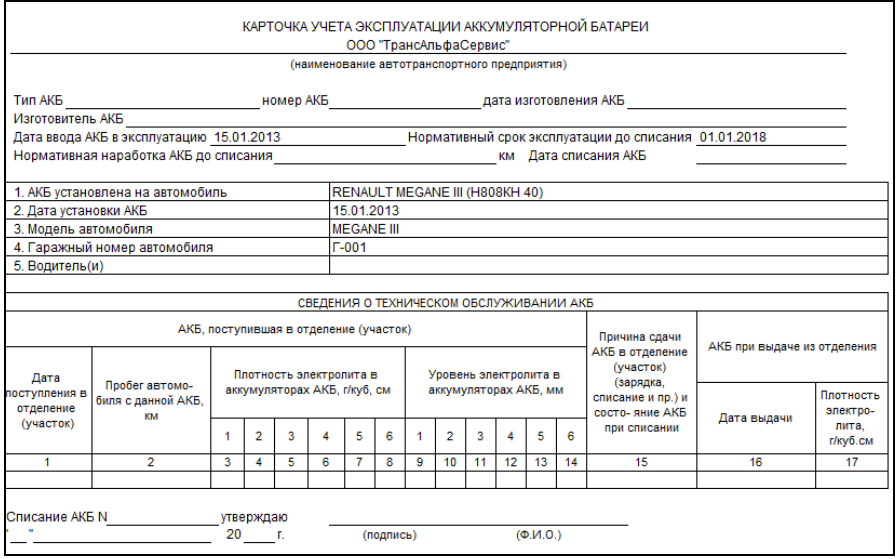

После создания карточки учета необходимо отразить факт установки шины на автомобиль. Для этого предназначен документ «Установка/снятие шин». Для создания нового документа «Установка/снятие шин» в группе «Установка/снятие шин» необходимо нажать на кнопку «Создать».

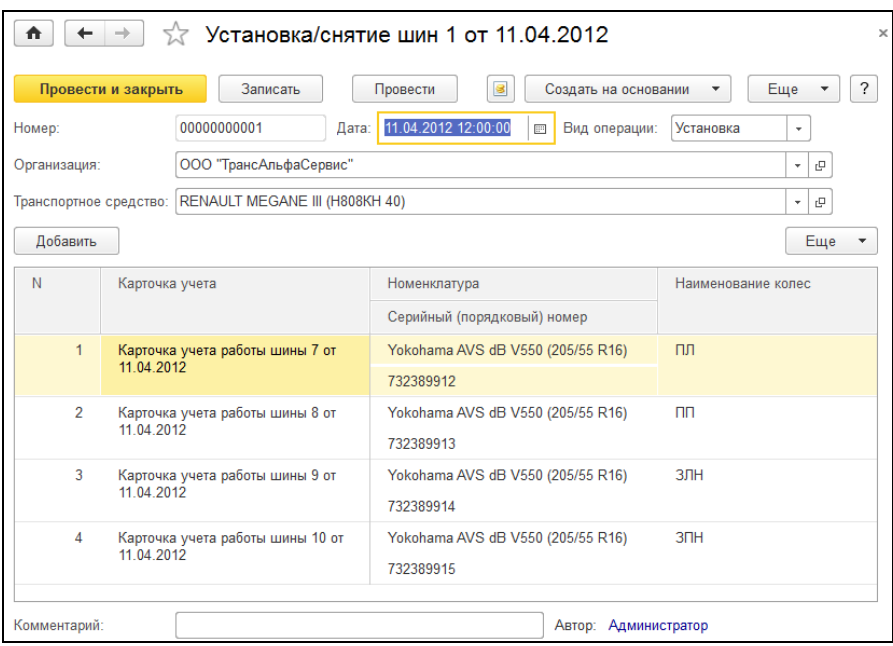

В шапке документа заполняются реквизиты «Дата», «Вид операции» (установка или снятие), «Организация» и «Транспортное средство». Реквизит «Дата» необходимо заполнить датой установки шины на автомобиль. В табличной части указываются карточки учета устанавливаемых шин. Колонки «Номенклатура» и «Серийный (порядковый) номер» заполняются автоматически при выборе карточки учета шины. В колонке «Наименование колес» указывается расположение колес на автомобиле:

ПЛ - переднее левое;

ПП - переднее правое;

СЛН - среднее левое наружное;

СПН - среднее правое наружное;

СЛВ - среднее левое внутреннее;

СПВ - среднее правое внутреннее;

ЗЛН - заднее левое наружное;

ЗПН - заднее правое наружное;

ЗЛВ - заднее левое внутреннее;

ЗПВ - заднее правое внутреннее.

При снятии шин с автомобиля необходимо ввести новый документ «Установка/снятие шин» с видом операции «Снятие» или воспользоваться кнопкой «Снятие шин» из выпадающего списка «Создать на основании».

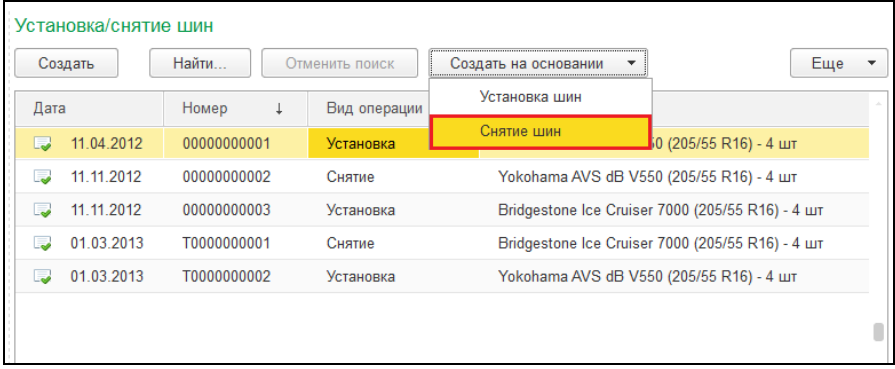

В этом случае, будет создан документ «Установка/снятие шин» с установленным видом операции «Снятие» и заполненными реквизитами из документа основания.

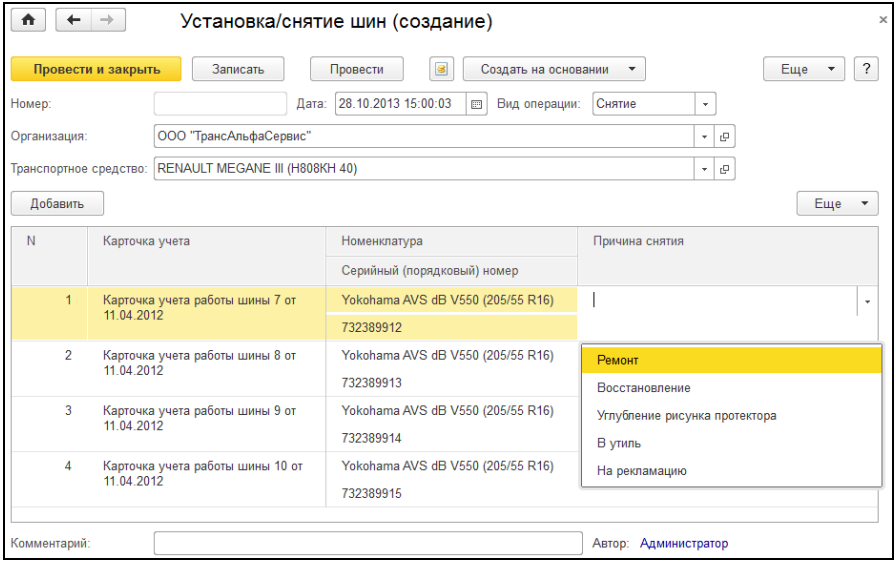

В табличной части документа с установленным видом операции «Снятие» появляется колонка «Причина снятия». Колонка не обязательна для заполнения, ее нужно заполнять в тех случаях, если требуется детализация в отчете «Реестр карточке учета шин» по выбытию шин и направлению для дальнейшего их использования. Если производится сезонная замена шин (зима-лето), колонку «Причина снятия» необходимо оставить пустой.

### 4.3 Отчеты

В раздел «Учет шин, запчастей, АКБ» включены два отчета: «Оценка эксплуатации шин, запчастей и АКБ» и «Реестр карточек учета работы шин».

#### 4.3.1 Оценка эксплуатации шин, запчастей и АКБ

Отчет предназначен для контроля срока эксплуатации и перепробега шин, запчастей и аккумуляторных батарей.

По умолчанию отчет формируется по всем организациям, но можно указать конкретную организацию задав параметр в строке «Организация».

Чтобы сформировать отчет по выбранным транспортным средствам, необходимо установить флажок в строке «Транспортное средство» и выбрать соответствующее транспортное средство. Если флажок не стоит, отчет будет сформирован по всем транспортным средствам.

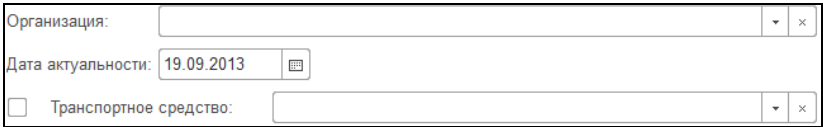

#### **КАМИН:Учёт ГСМ** *и запчастей***. Версия 2.0**

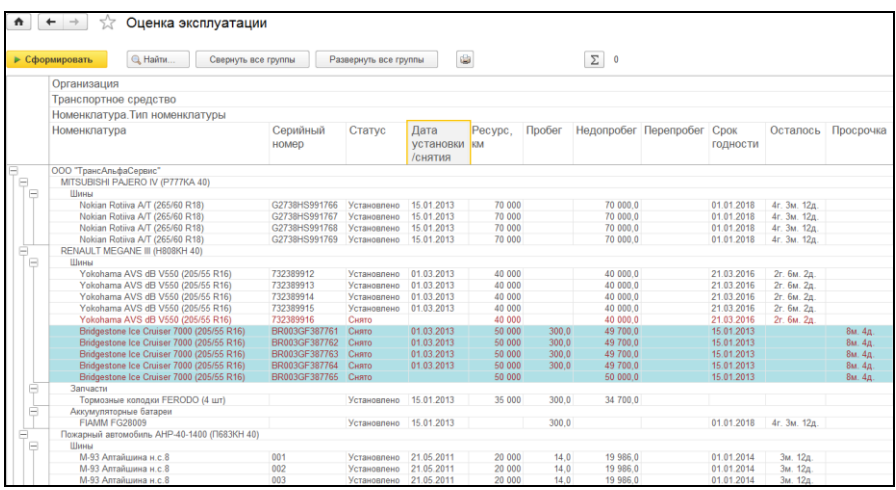

### 4.3.2 Реестр карточек учета работы шин

Применяется для систематизации сведений о фактических пробегах автомобильных шин, зарегистрированных в карточках учета работы шин.

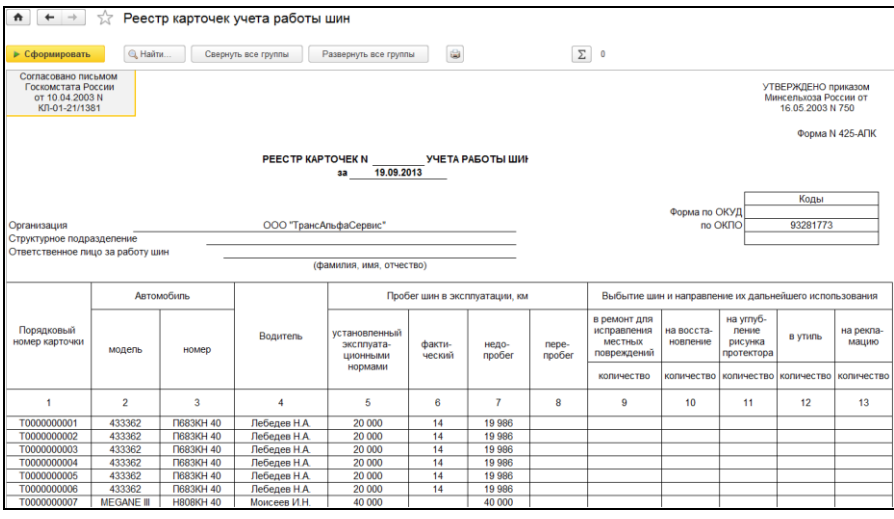

Составляется ответственным лицом за учет работы шин автотранспортных средств организации в одном экземпляре и ежемесячно, представляется в бухгалтерию.

Реестр служит основанием для ведения следующих учетных записей:

- списания шин по непригодности к дальнейшему использованию (без составления акта);
- предъявления рекламации заводам-изготовителям и шиноремонтным заводам в тех случаях, когда шины не выдержали гарантийного пробега по их вине;
- начисления премий водителям за перепробег шин, исчисления и удержания с водителей сумм ущерба от недопробега шин по их вине;
- для начисления (формирования) резерва на восстановление и ремонт шин в целях равномерного включения предстоящих рас-

ходов в издержки отчетного периода в зависимости от их пробега (что должно являться элементом учетной политики организации).

Параметры отчета «Дата актуальности» и «Организация» является обязательным для заполнения перед формированием отчета.

# Приложение 1. Подсистемы стандартных библиотек, включенные в конфигурацию

#### 1. Стандартные подсистемы

- Адресный классификатор
- Анализ журнала регистрации
- Базовая функциональность
- Банки
- Варианты отчетов
- Даты запрета изменения
- Дополнительные отчеты и обработки
- Завершение работы пользователей
- Запрет редактирования реквизитов объектов
- Защита персональных данных
- Информация при запуске
- Календарные графики
- Контактная информация
- Напоминания пользователя
- Настройка порядка элементов
- Обмен данными
- Обновление версии информационной базы
- Обновление конфигурации
- Оценка производительности
- Печать
- Поиск и удаление дублей
- Получение файлов из интернета
- Пользователи
- Префиксация объектов
- Присоединенные файлы
- Проверка легальности получения обновления
- Работа в модели сервиса
- Работа с почтовыми сообщениями
- Работа с файлами
- Рассылка отчетов
- Регламентные задания
- Резервное копирование информационной базы
- Свойства
- Удаление помеченных объектов
- Управление доступом
- Управление итогами и агрегатами
- Файловые функции
- Электронная подпись